# **МИНИСТЕРСТВО ОБРАЗОВАНИЯ И НАУКИ РОССИЙСОЙ ФЕДЕРАЦИИ**

# КАЗАНСКИЙ ГОСУДАРСТВЕННЫЙ АРХИТЕКТУРНО-СТРОИТЕЛЬНЫЙ УНИВЕРСИТЕТ

# **Д.А. Егоров**

# **ГРАФИЧЕСКИЙ РЕДАКТОР COREL DRAW**

Учебно-методическое пособие

Казань 2017

УДК 004.92 ББК 32.973-018.2 E30

### **Егоров Д.А**

Е30 Графический редактор Corel Draw: Учебно-методическое пособие /Д. А. Егоров. − Казань: Изд-во Казанск. гос. архитект.-строит ун-та,  $2017. - 40c$ .

Печатается по решению Редакционно-издательского совета Казанского государственного архитектурно-строительного университета

Учебно-методическое пособие предназначено начинающим пользователям Corel Draw – студентов архитектурно-строительных вузов и техникумов, бакалаврам направлений подготовки: 07.03.01 «Архитектура», 07.03.02 - «Реставрация и реконструкция архитектурного наследия», 07.03.04 - «Градостроительство», 07.03.03 - «Дизайн архитектурной среды», 54.03.01 - «Дизайн», 08.04.01 - «Строительство», 09.03.02 - «Информационные технологии». Так же оно может быть рекомендовано работникам проектно-строительных организаций, осваивающих основы графического редактора Corel Draw самостоятельно или на специализированных курсах.

Данное учебно-методическое пособие разработано на основе многолетней практической и учебно-методической работы сотрудников кафедры ИТ и САПР КГАСУ.

Илл.74; библиогр. 2 наим.

Рецензенты: Кандидат архитектуры, профессор кафедры «Дизайн» **Л.М. Кулеева**  Главный архитектор проекта ООО «ГраДА» **А.Р. Сабирзянова** 

> УДК 004.92 ББК 32.973-018.2

© Казанский государственный архитектурно-строительный университет, 2017

ISBN 978-5-7829-0432-6 © Егоров Д.А., 2017

# **Содержание**

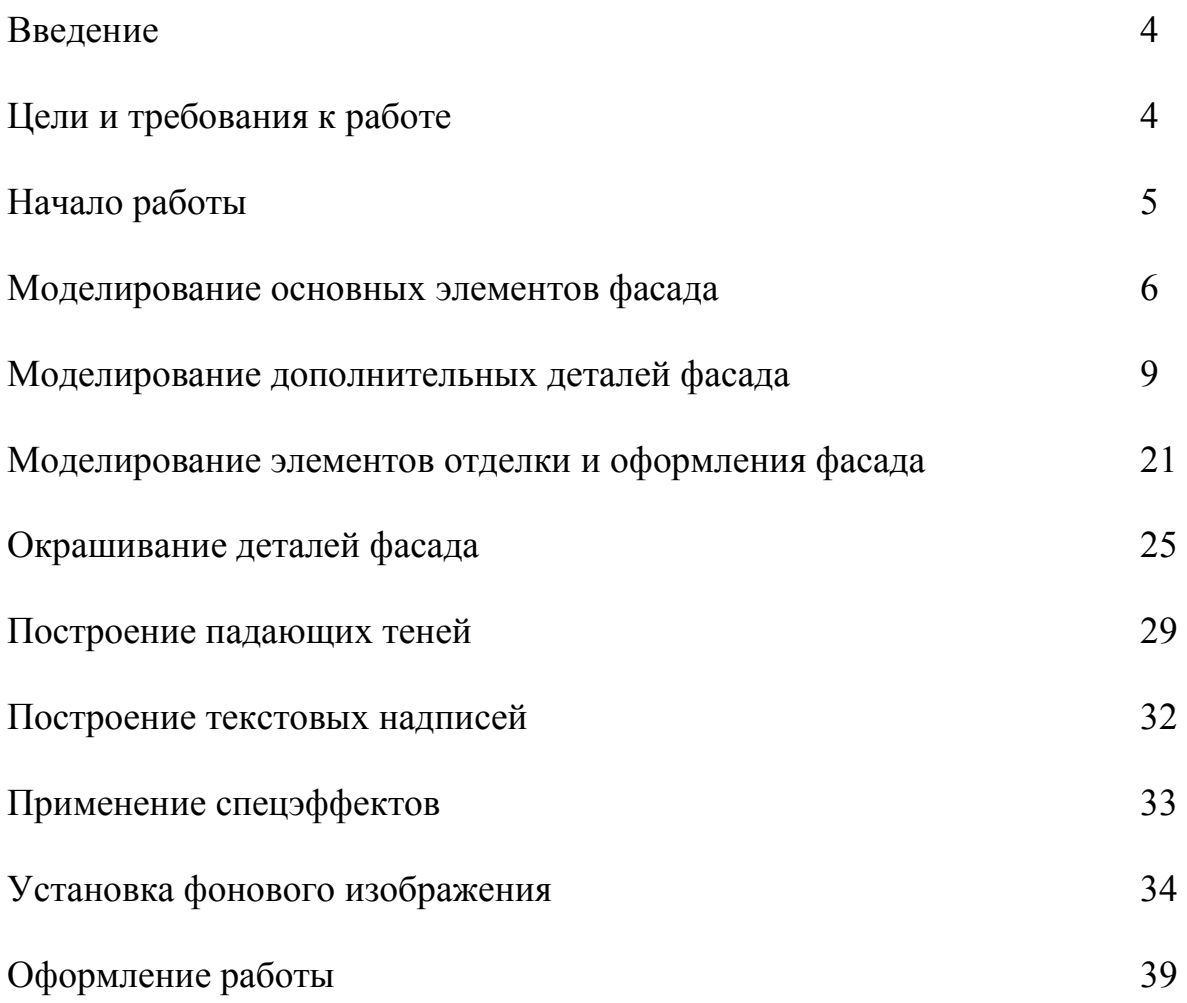

Программа Corel DRAW является одной из ведущих и самых популярных программ для работы с векторной графикой и входит в состав специализированного графического пакета программ - Corel Graphic Suite.

Это очень мощный графический редактор, которым одинаково удобно пользоваться и профессионалам в сфере компьютерной графики и начинающим любителям.

Программа Corel DRAW ориентирована на работу с векторной графикой. Векторная графика имеет как свои достоинства, так и свои недостатки. Основными достоинствами векторной графики являются легкая масштабируемость и трансформация изображений и объектов без потери в качестве и малый размер получаемых файлов. К недостаткам можно отнести сложность работы с изображениями фотореалистичного качества, с большим количеством цветов, оттенков и цветовых переходов (такие изображения удобно обрабатывать редакторами растровой графики). Справедливости ради стоит сказать, что в поставке пакета программ Corel Graphic Suite есть специализированный редактор Corel Photo Paint, не сильно уступающий по своим возможностям программе Adobe Photoshop, а в чем-то даже превосходящий.

Удобнее всего использовать эту программу там, где требуется рисунок и текст. Это могут быть всевозможные иллюстрации, схемы и чертежи, логотипы, бланки, листовки, дипломы и буклеты. С помощью Corel DRAW вы сможете легко и быстро изготовить макет цветного плаката и рекламного буклета, брошюры и обложки книги, объявления или календаря, визитки, интернет-сайта и многого другого. Для подобных работ Corel DRAW - идеальное средство создания графики. Кроме того, вы сможете внедрять в ваши изображения любые объекты растровой графики, к примеру, фотографии, и делать их неотъемлемой частью вашей композиции.

# **Цели и требования к работе**

# **Цель работы**

Приобрести практические навыки работы в программе Corel Draw. Построить фасад здания в цвете.

# **Требования к работе**

1. Используя средства рисования и редактирования графических объектов, построить все основные и декоративные элементы фасада.

2. Окрасить все детали фасада, учитывая форму, удаленность объектов, а так же собственные тени.

- 3. Построить падающие тени от выступающих элементов.
- 4. Создать все текстовые надписи.
- 5. Установить фоновые рисунки.
- 6. Подготовить и распечатать чертеж.

# **Начало работы**

### **Интерфейс программы**

Прежде чем переходить к работе, обязательного изучите названия всех элементов окна программы (рис. 1).

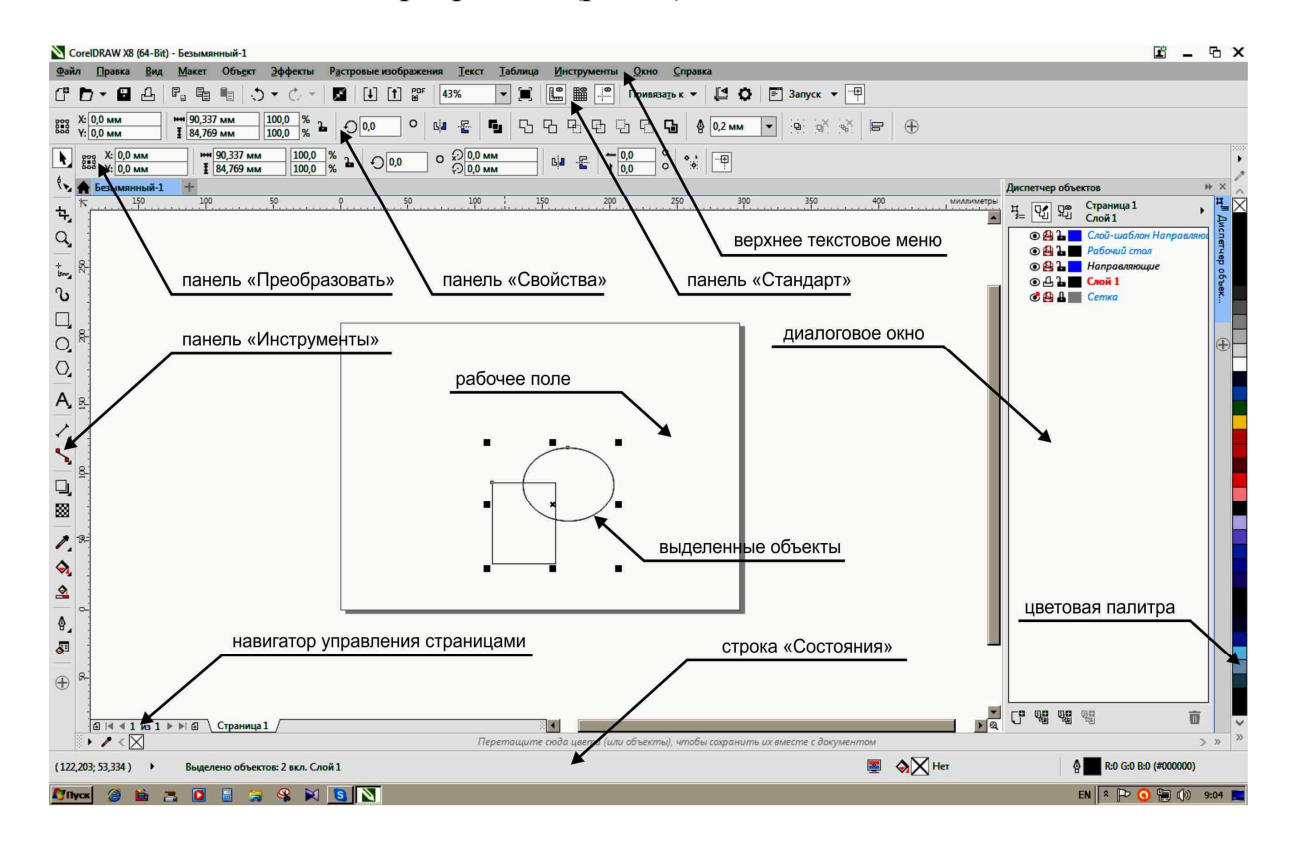

Рис. 1

### **Основные настройки**

На рабочем столе найти ярлык «Corel Draw X...» и двойным щелчком по нему запустите программу.

Откройте новый файл, нажав комбинацию клавиш «**Ctrl**+**N**». Если появиться окно «**Создание документа**» нажать «**ОК**».

Выполните первоначальные настройки. Для этого на панели «**Свойства**» выберите формат листа «**А4**». Установите «**Альбомную»** ориентацию страницы и единицы измерения чертежа - «**миллиметры**» (рис. 2). На этой же панели для удобства перемещения объектов с

помощью клавиатуры установите параметр «**Расстояние перемещения**» равным «**0,5мм**» (рис. 2).

Для удобства выбора объектов на панели «**Свойства**» отключите функцию «**Считать объекты заполненными**» (рис. 2).

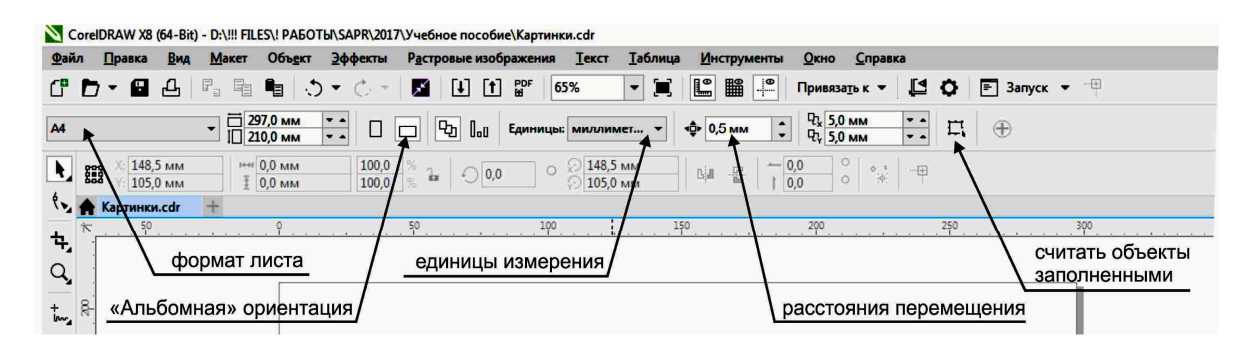

Рис. 2

### **Моделирование основных элементов фасада**

#### **Создание цокольной части**

На панели «**Инструменты**» выберите команду «**Прямоугольник**». Нарисуйте, нажав и удерживая левую кнопку мыши, в любом месте рабочего пространства объект прямоугольной формы и произвольного размера (рис. 3).

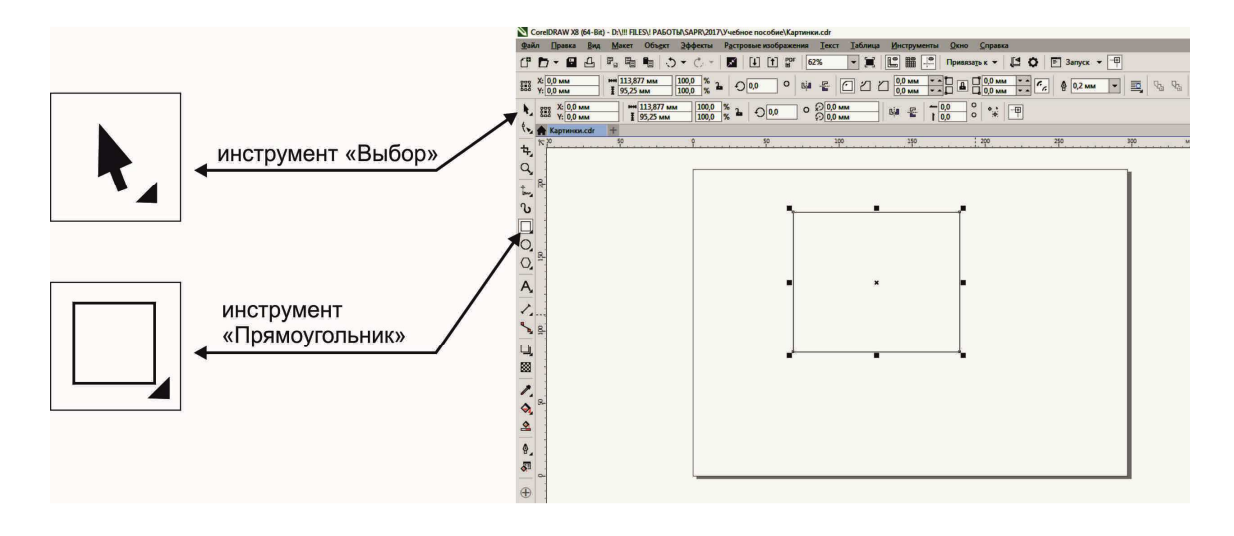

Рис. 3

На панели «**Инструменты**» нажмите команду «**Выбор**». На панели «**Свойства**» задайте точные размеры объекта в поле «**Размер объекта**» (ширина - **155**мм; высота - **4,5**). Нажмите «**Enter**». Дробные значения обязательно вводите через запятую (рис. 4).

*Выделенный объект имеет по периметру черные квадратики.* 

Переместите выделенный объект на середину листа. Для этого наведите курсор на линию объекта, нажмите и удерживая левую кнопку мыши, перетащите прямоугольник на место (рис. 4).

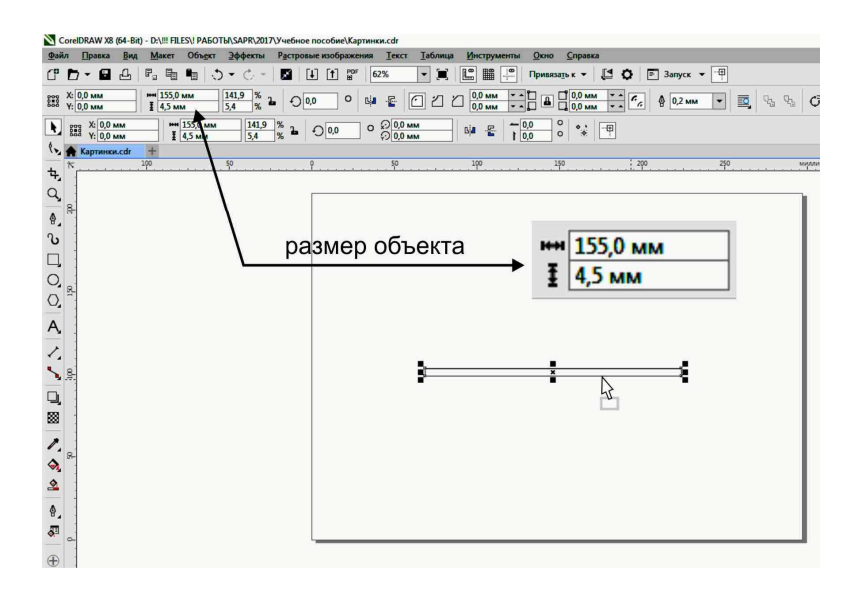

Рис. 4

#### **Создание стен**

Для создания нового прямоугольника скопируйте старый. Наведите курсор на линию объекта, начните перетаскивать прямоугольник на новое место, и, не отпуская левую кнопку мыши, щелкните правой. На панели «**Свойства**» задайте точные размеры объекта (ширина - **65**мм; высота - **37**мм). Нажмите «**Enter**».

Для обеспечения точности построения, в данном случае примыкания объектов друг к другу при перемещении, необходимо включить «**Привязку к объектам**» которая находится на панели «**Стандарт**». Галочка должна быть установлена (рис. 5).

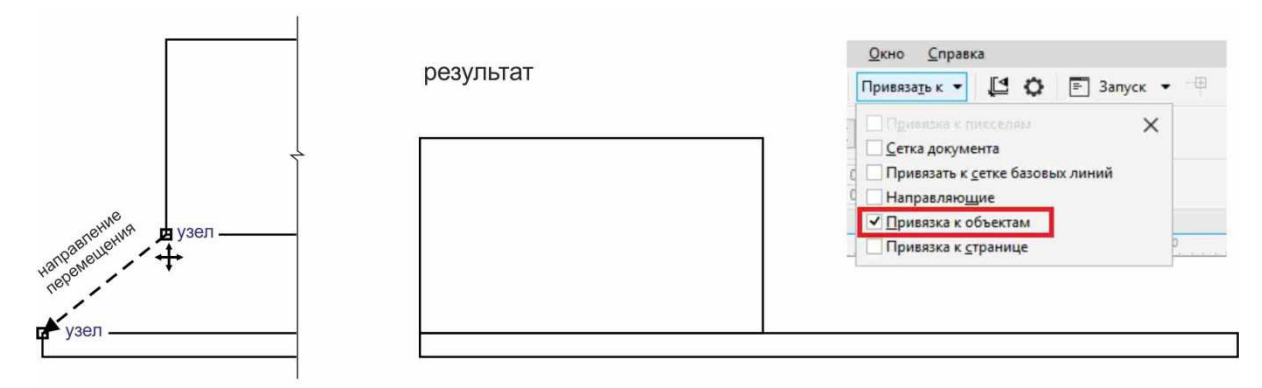

Рис. 5

*Для приближения фрагмента изображения используйте вращение колесика мыши, а для перемещения вида нажатие.* 

*Помните, что редактировать можно только выделенный объект. Для выделения используйте инструмент «Выбор». Для снятия выделения клавишу «Esc».* 

Используйте инструмент «**Выбор**» для совмещения двух объектов. Наведите курсор на левый нижний угол большого прямоугольника (стена) и при появлении значка привязки (маленький квадрат) и подсказки «**узел**», а так же курсора в виде четырех стрелок, нажмите и удерживая левую кнопку мыши, начните перетаскивать прямоугольник к левому верхнему углу цоколя. При появлении на углу цоколя значка привязки следует отпустить кнопку мыши (рис. 5).

Для установки на место переместите выделенный стеновой прямоугольник вправо на **0,5**мм. Для этого нажмите на клавиатуре стрелку (**вправо**) для перемещения курсора (рис. 6).

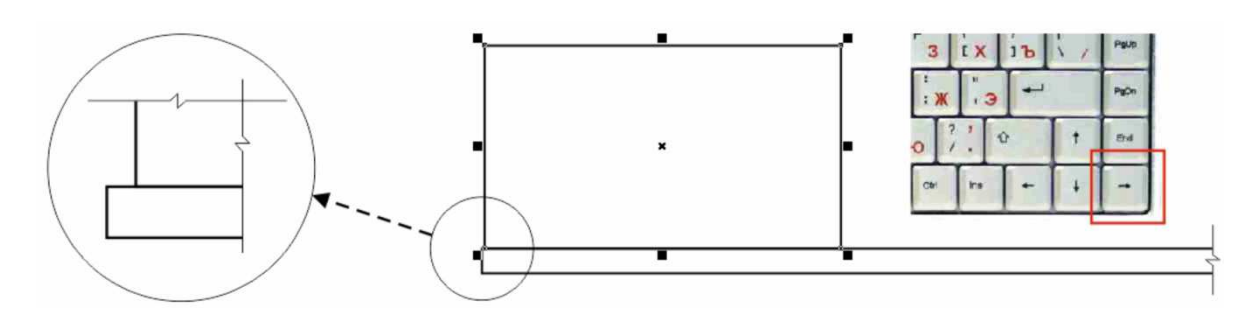

Рис. 6

#### **Создание колонны**

Известными средствами (нарисовать или скопировать) создайте в свободном месте новый прямоугольник. Задайте ему размеры: ширина - **5**мм; высота - **37**мм. Совместите его с большим прямоугольником, используя привязку («узел» к «узлу») как показано на рисунке (рис. 7).

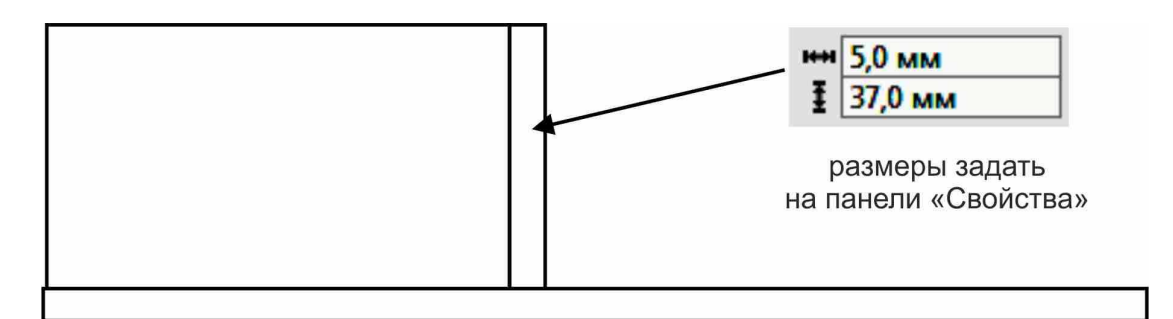

Рис. 7

Для создания ниши внутри колонны понадобиться дополнительный прямоугольник с размерами: ширина - **1,5**мм; высота - **30**мм.

Для размещения ниши внутри колонны используйте инструмент «**Выбор**». Наведите курсор на середину верхней стороны прямоугольника ниши. При появлении значка привязки (треугольник) и подсказки «**средняя точка**», нажмите левую клавишу мыши и удерживая ее, переместите объект к середине верхней стороны колонны. Для перемещения ниши вниз на **1,5**мм нажмите на клавиатуре стрелку (**вниз**) для перемещения курсора три раза (рис. 8).

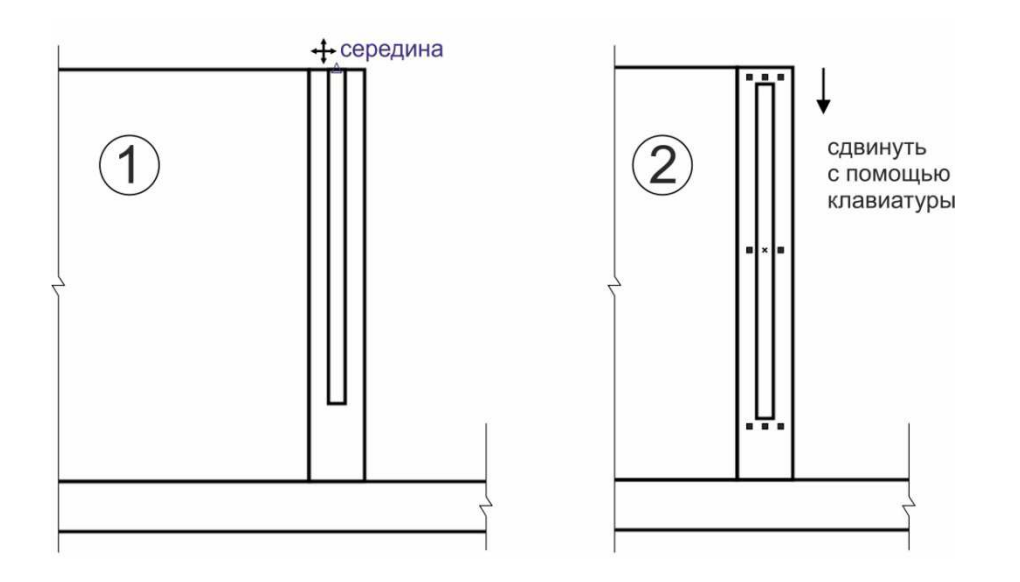

Рис. 8

### **Моделирование остальных элементов фасада**

Используя выше перечисленные методы, создайте недостающие прямоугольные элементы фасада по размерам, и, разместите их как показано на схеме используя привязку (рис. 9).

*Для выделения нескольких объектов используйте инструмент «Выбор», обводя объекты рамкой, или удерживая клавишу «Shift».* 

#### **Моделирование дополнительных деталей фасада**

#### **Создание окон**

Создайте в свободном месте новый прямоугольник (коробка). Задайте его размеры: ширина - **14**мм; высота - **17**мм. Рядом создайте еще три прямоугольника (стекла) с размерами **5,5**х**4**мм; **5,5**х**10**мм; **5,5**х**15**мм.

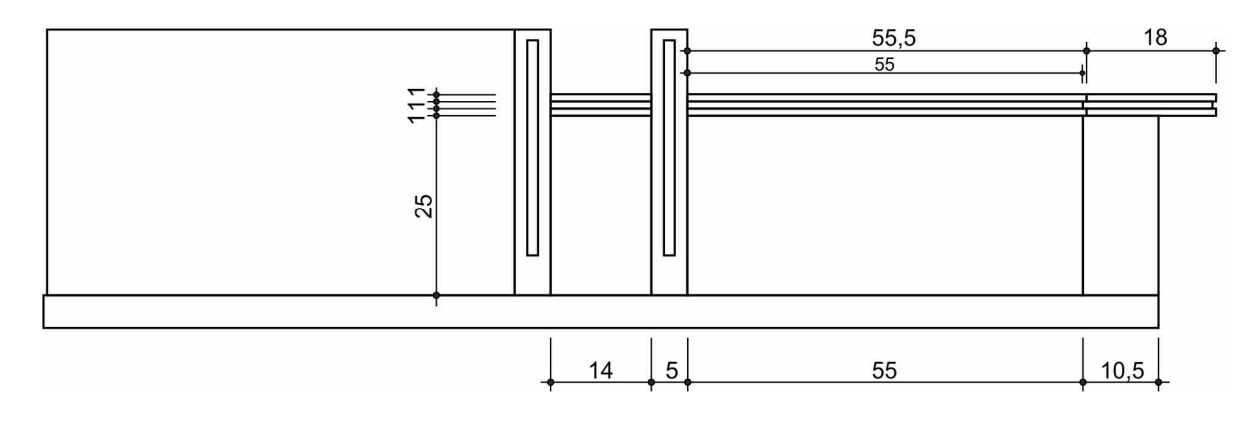

Рис. 9

Переместите маленький прямоугольник (стекло - 5,5х4мм) в левый верхний угол большого прямоугольника (коробка - **14**х**17**мм) как показано на схеме, используя привязку узел к узлу. Для перемещения используйте инструмент «**Выбор**» и описанные выше средства (рис. 10).

Для установки стекла на место выделите данный прямоугольник (если он оказался не выделенным) и переместите его вниз на **1**мм, используя на клавиатуре стрелку (**вниз**) для перемещения курсора (одно нажатие = 0,5мм). Затем переместите его вправо теми же средствами на **1**мм (рис. 10).

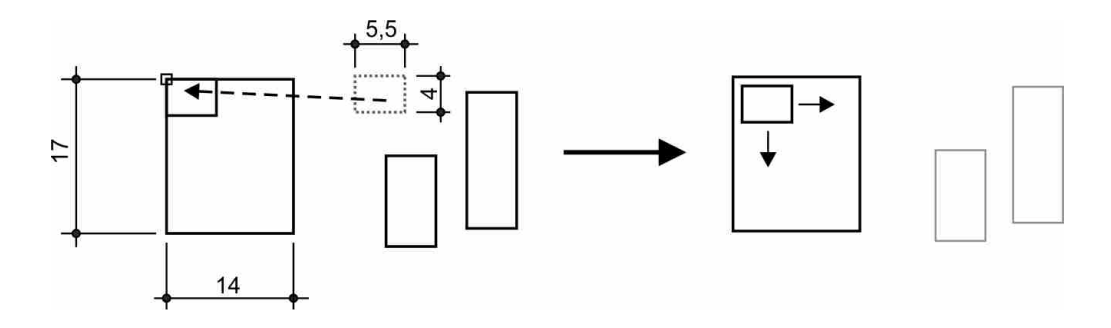

Рис. 10

Остальные стекла расположите как показано на схеме, соблюдая расстояния между объектами **1**мм (рис. 11).

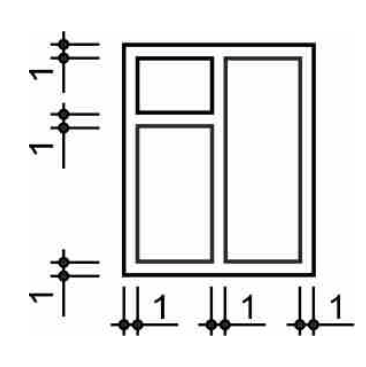

Рис. 11

Создайте остальные окна по размерам, указанным на схеме (рис. 12).

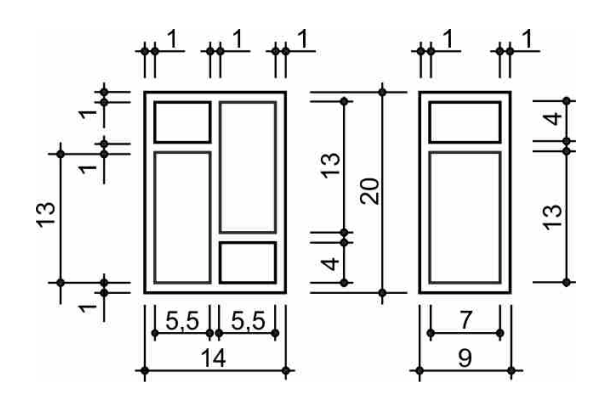

Рис. 12

Каждое окно объедините в группу. Для этого используйте инструмент «**Выбор**» для выделения рамкой всех элементов окна. Далее на панели «**Свойства**» выберите команду «**Сгруппировать**». Повторите эти действия для остальных окон (рис. 13).

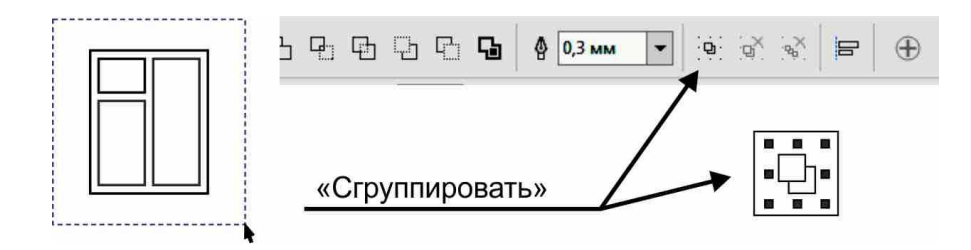

Рис. 13

Следующая задача - это размещение окон на фасаде. Необходимо включить дополнительную кнопочную панель «**Преобразовать**» через верхнее меню «**Окно**» - «**Панели**». Новую панель можно разместить в любое удобное и свободное место на экране.

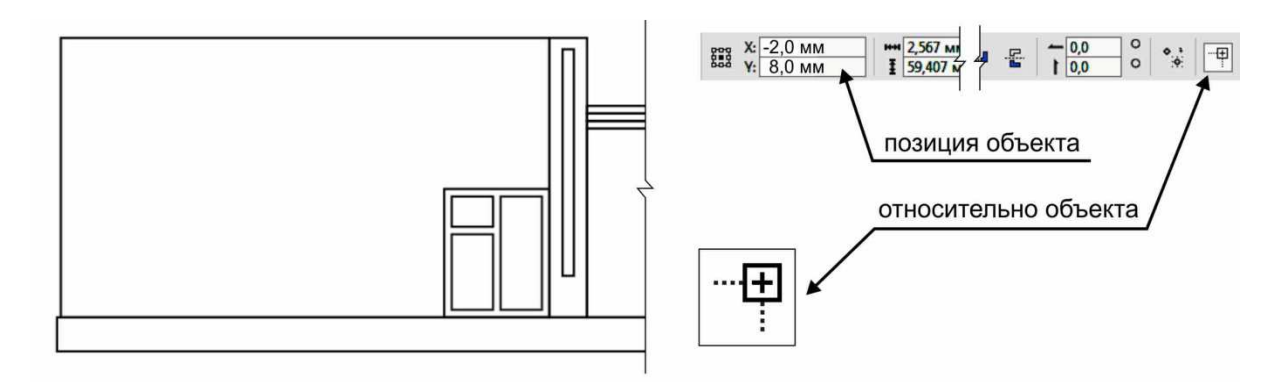

Рис. 14

Выделите первое окно и переместите его с помощью инструмента «**Выбор**» и привязки как показано на схеме (рис. 14). Далее на панели «**Преобразовать**» нажмите команду «**Относительно объекта**», и введите в поле «**Позиция объекта**» значения **X** = **-2**, **Y** = **8**. Нажмите клавишу «**Enter**».

Используя выше описанные средства, разместите остальные прямоугольники как показано на рисунке, соблюдая указанные расстояния (рис. 15).

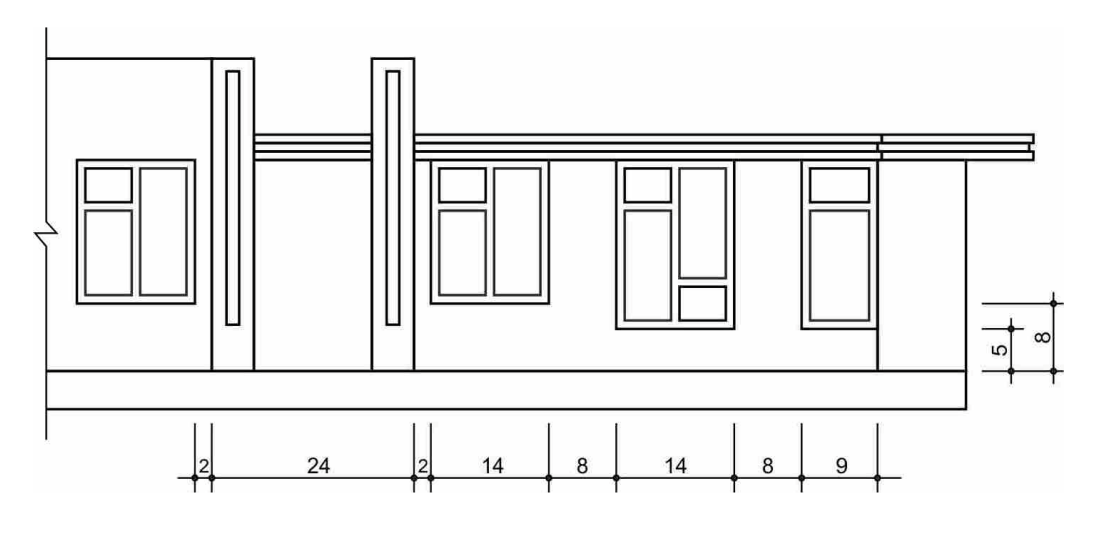

Рис. 15

#### **Создание дверей и декоративных деталей**

В свободном месте создайте, используя команду «**Прямоугольник**», двери и декоративные детали. Размеры указанны на рисунке. Далее сгруппируйте их по отдельности описанными выше средствами, и разместите на фасаде (рис. 16, 17).

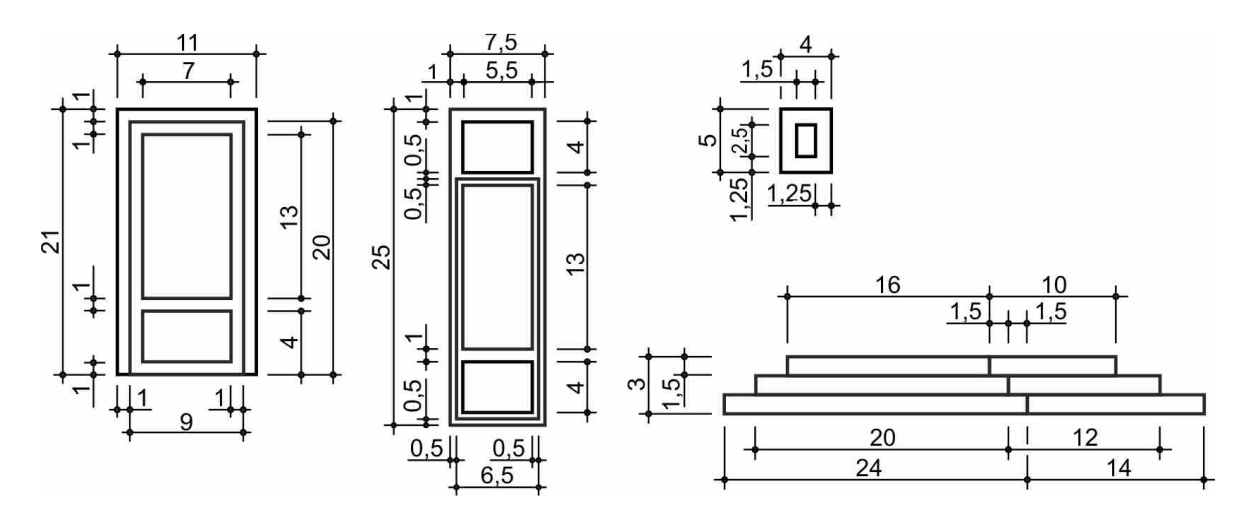

Рис. 16

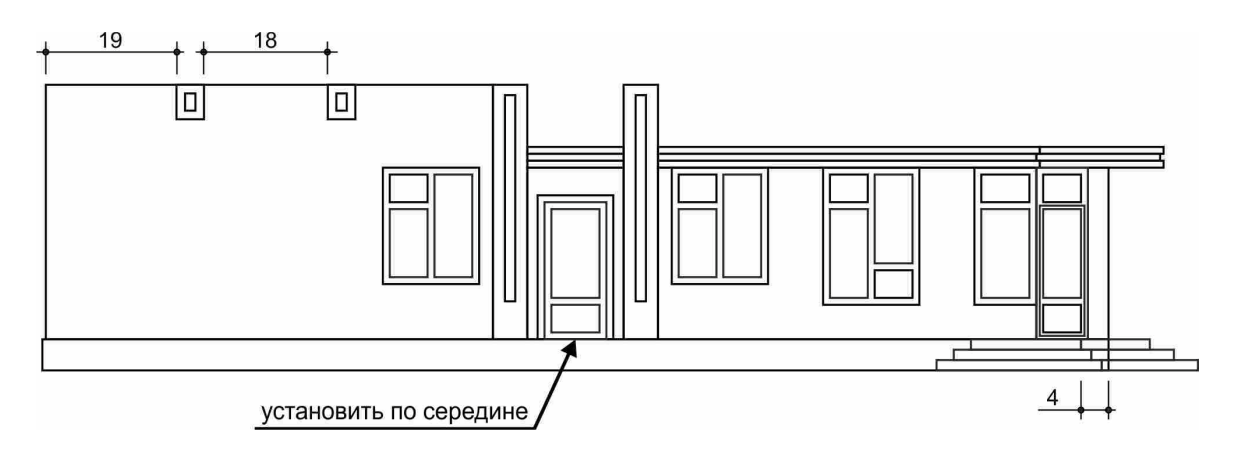

Рис. 17

# **Создание крыши**

Создайте в свободном месте новый прямоугольник. Задайте ему размеры: ширина - **14**мм; высота - **9**мм. Разместите его, используя привязку, между колоннами (рис. 18).

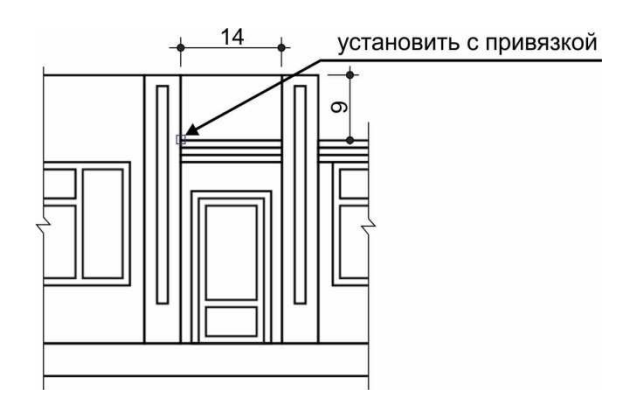

Рис. 18

Создайте еще один прямоугольник. Измените размеры: ширина - **55**мм; высота - **9**мм. Разместите его, используя привязку, справа от колонны (рис. 19). Нажмите на панели «**Свойства**» кнопку «**Преобразовать в кривые**».

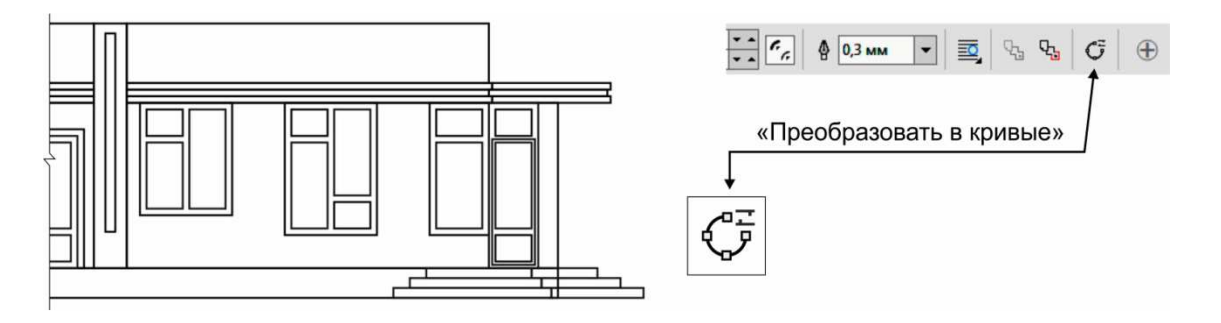

Рис. 19

На панели «**Инструменты**» выберите команду «**Инструмент создания форм**» (или «**Форма**»). Прямоугольник выделится пунктиром, а на углах появятся узлы (в виде квадратиков) (рис. 20). Подведите курсор к правому верхнему узлу. Когда появиться привязка и стрелка, нажмите и удерживая левую клавишу мыши, переместите узел влево по линии с привязкой «**край**». Расстояние отложить произвольно (рис. 20).

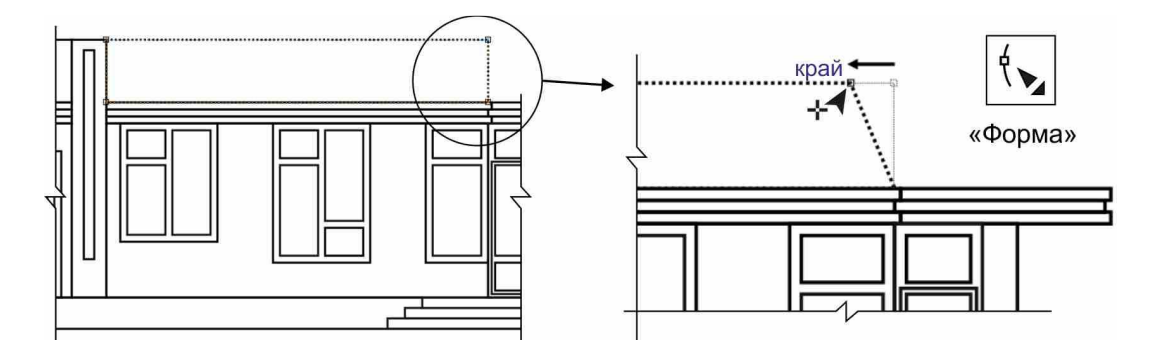

Рис. 20

Правый наклонный сегмент крыши необходимо изогнуть. Для этого подведите курсор к правому сегменту и щелкните по нему левой клавишей мыши один раз. Сегмент отметиться жирной точкой. Нажмите на панели «**Свойства**» команду «**Преобразовать в кривую**». В середине сегмента появятся манипуляторы в виде стрелок. Переместите манипуляторы вправо. Кривизну сегмента подобрать по схеме (рис. 21).

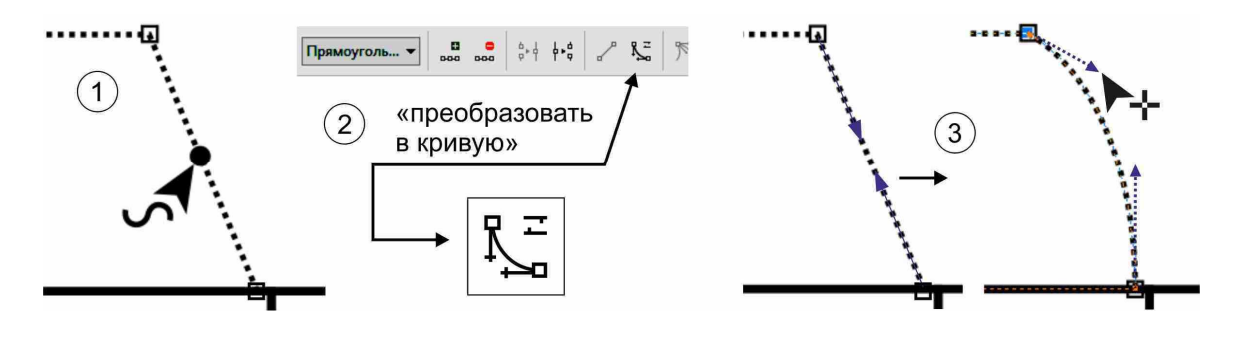

Рис. 21

Для завершения необходимо создать правую часть крыши. Для этого на панели «**Инструменты**» выберите команду «**Выбор**». Убедитесь в том, чтобы последний созданный Вами объект, был выделен (вокруг него должны быть черные квадратики). Наведите курсор на правый средний квадратик до появления стрелки. Нажмите, и удерживая в нажатом состоянии левую клавишу мыши, растягивайте объект вправо до края карниза. Не отпуская левую клавишу мыши, щелкните дополнительно правой, для создания копии (рис. 22).

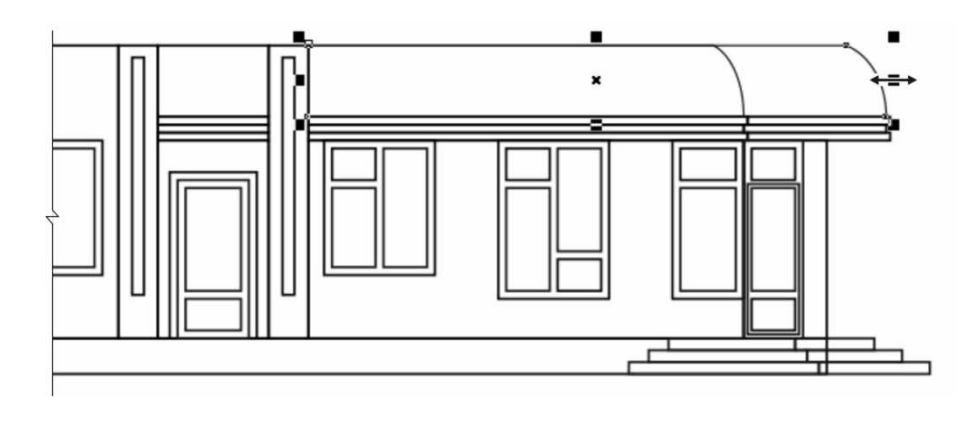

Рис. 22

Переключитесь в панели «**Инструменты**» на команду «**Инструмент создания форм**» («**Форма**») и измените кривизну правого сегмента как показано на рисунке. Для этого правый верхний узел переместите левее, а манипуляторы правее (рис. 23).

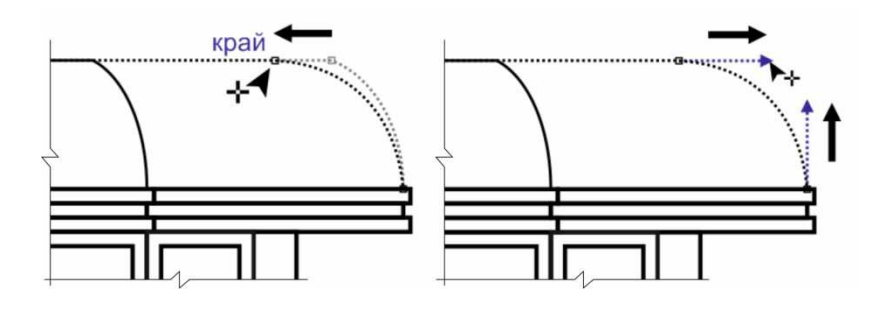

Рис. 23

Создайте и разместите три прямоугольника размерами **9**х**1**мм на крыше как показано на рисунке (рис. 24).

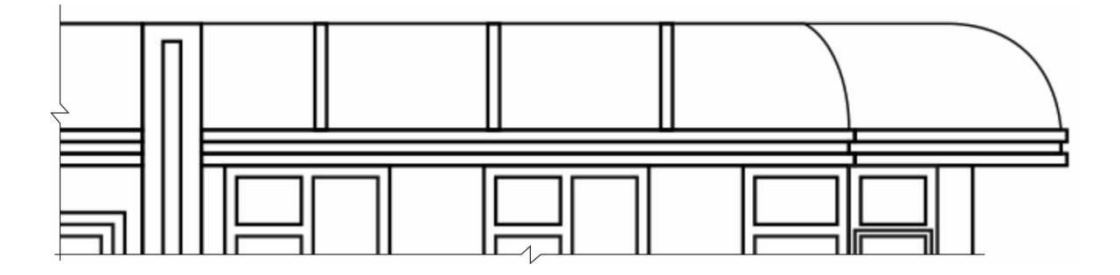

Рис. 24

### **Создание дверной ручки**

В свободном месте нарисуйте новый прямоугольник. Переключитесь на инструмент «**Выбор**». В панели «**Свойства**» задайте прямоугольнику размеры: **X**=**10**; **Y**=**20**мм. Нажмите «**Enter**».

На этой же панели нажмите команду «**Преобразовать в кривые**». Переключитесь в панели «**Инструменты**» на команду «**Инструмент создания форм**». Объект выделится пунктиром и Вы получите доступ к его узлам и сегментам. В левый сегмент необходимо добавить четыре новых узла. Для этого подведите курсор в виде стрелки к сегменту и сделайте двойной щелчок левой клавишей мыши. Появиться один узел. Таким же образом добавьте на этот сегмент рядом еще три узла. Этим же инструментом переместите узлы так, как показано на рисунке (рис. 25).

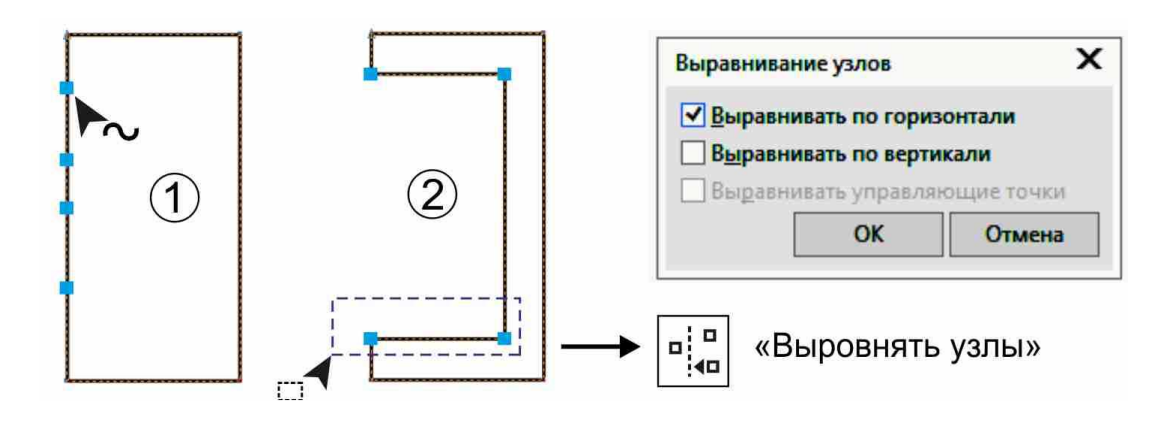

Рис. 25

*Можно переносить несколько узлов одновременно, заранее выделяя их рамкой. При необходимости выравнивания узлов относительно друг друга необходимо выделять их парами и на панели «Свойства» выбирать команду «Выровнять узлы». В появляющейся таблице оставлять нужную галочку и нажимать «ОК».* 

Следующая задача - это изгиб торцов ручки. Для этого необходимо продолжать работать инструментом «**Форма**». Подведите курсор к верхнему левому сегменту и один раз щелкните левой клавишей мыши. На сегменте появится жирная точка (рис. 26). На панели «**Свойства**» нажмите команду «**Преобразовать в кривую**». В середине сегмента появятся манипуляторы в виде стрелок. Переместите манипуляторы влево. Кривизну сегмента подобрать по схеме (рис. 26).

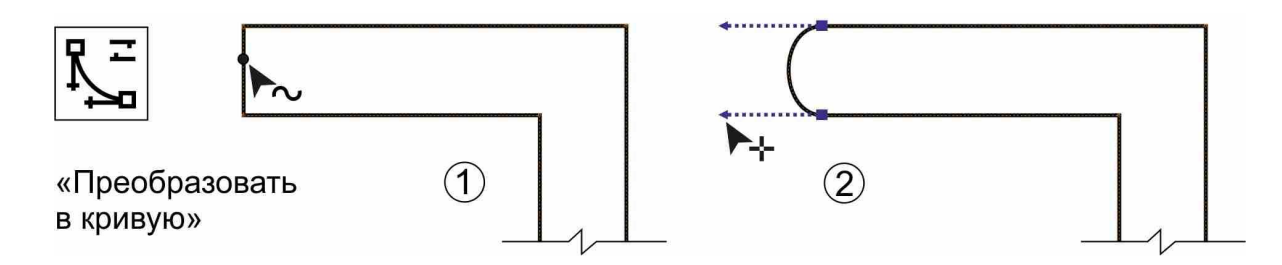

Рис. 26

Повторить те же манипуляции с нижним сегментом.

Далее необходимо изогнуть углы ручки справа. Добавьте в верхнем правом углу ручки четыре новых узла (двойным щелчком) как показано на рисунке (рис. 27). Удалите угловые узлы, выделяя их рамкой и нажимая на клавиатуре «**Delete**» (рис. 27). Появившиеся наклонные сегменты необходимо искривить. Выделите сегмент (щелкните один раз по нему). На панели «**Свойства**» нажмите команду «**Преобразовать в кривую**». Появившиеся манипуляторы перемещайте в нужную сторону. Таким образом согните оба наклонных сегмента (рис. 27).

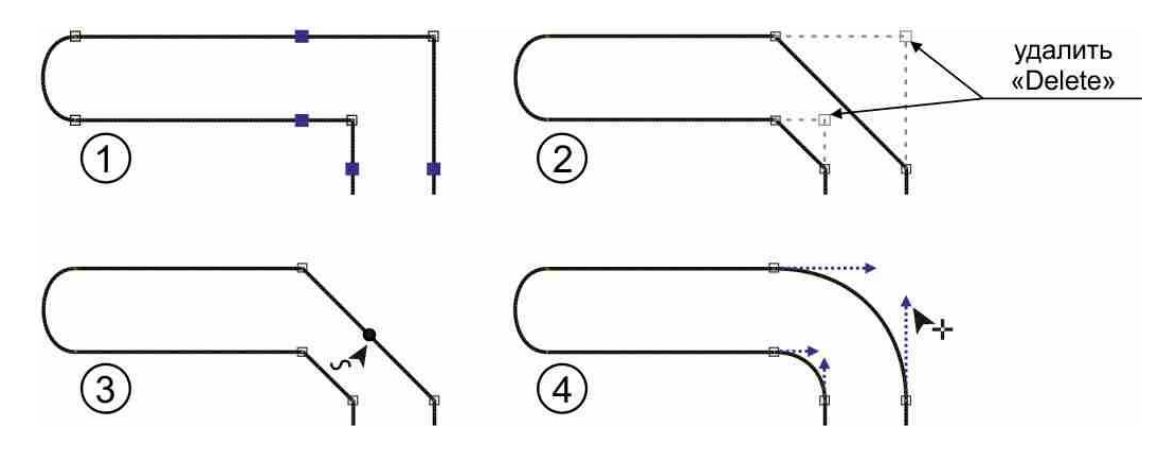

Рис. 27

Повторите эти же манипуляции в правом нижнем углу ручки (рис. 28).

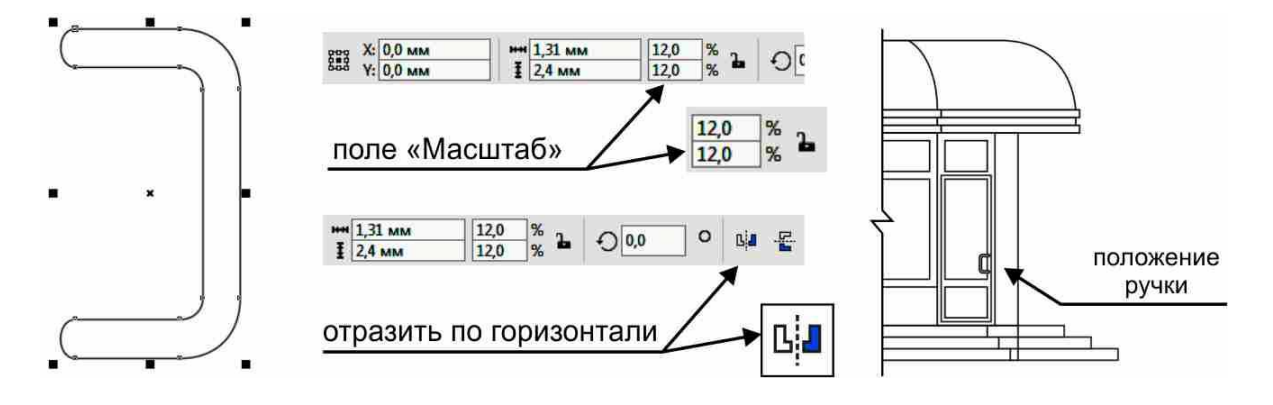

Рис. 28

Переключитесь на панели «**Инструменты**» на команду «**Выбор**». «**Ручка**» должна оставаться выделенной. В панели «**Свойства**» введите значение «**12**» в оба поля «**Масштаб**» и нажмите «**Enter**». Далее на этой же панели выберите команду «**Отразить по горизонтали**». Переместите объект на место, используя инструмент «**Выбор**», и разместите его так как показано на рисунке (рис. 28).

#### **Создание крыльца**

Для моделирования крыльца в свободном месте создайте три прямоугольника следующих размеров: **14**х**4,5**мм; **3**х**3**мм; **3**х**1,5**мм. Используя инструмент «**Выбор**», совместите эти прямоугольники друг с другом, используя привязку «**узел**» к «**узлу**» как показано на схеме (рис. 29).

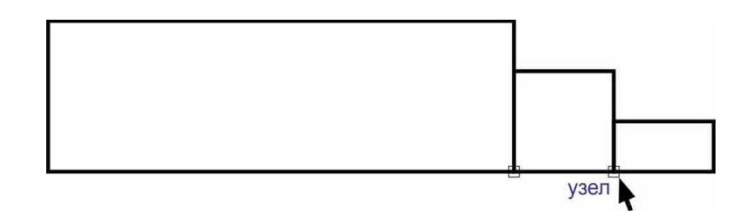

Рис. 29

Выделите прямоугольники вместе (обвести рамкой) и на панели «**Свойства**» нажмите команду «**Объединение**». Переместите крыльцо на место, используя инструмент «**Выбор**», а так же привязку (рис. 30).

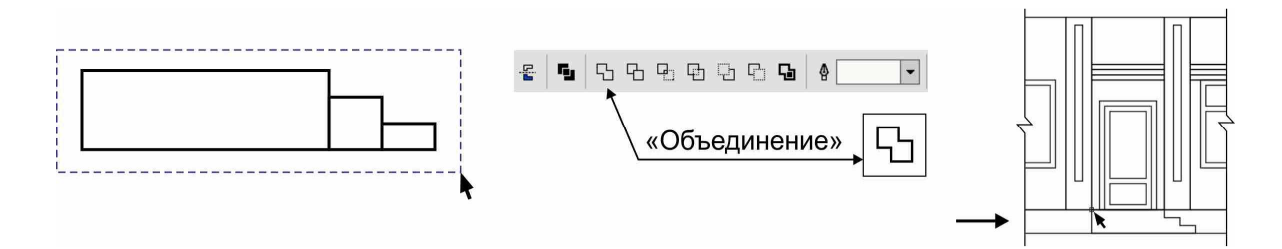

Рис. 30

#### **Завершение создания формы колонны**

В верхней части колонны необходимо сделать углубление. Для этого понадобится новый прямоугольник с размерами: **1,5**х**5**мм. Разместите его, используя привязку, как показано на схеме (рис. 31).

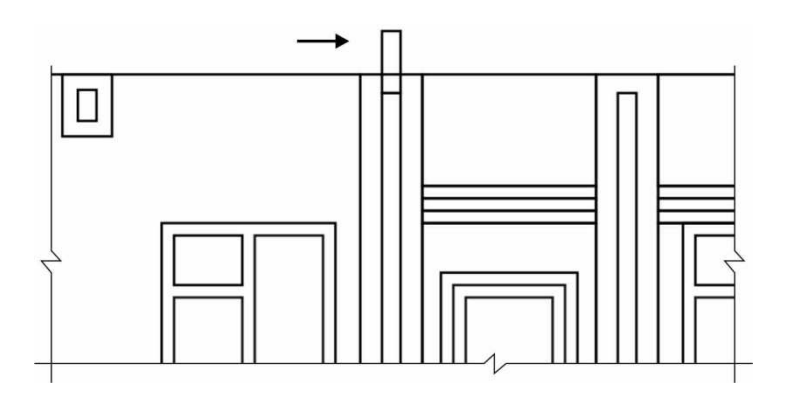

Рис. 31

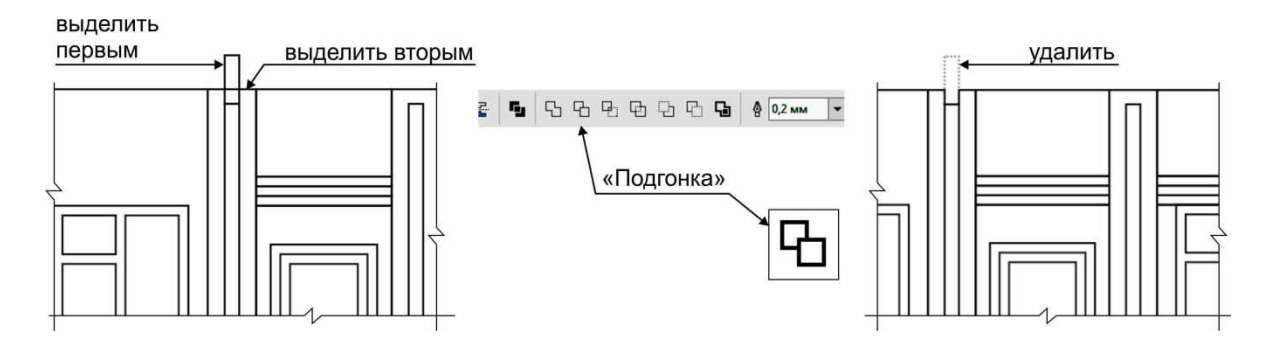

Рис. 32

Для продолжения работы, первым выделите новый прямоугольник (инструментом «**Выбор**»). Нажмите на клавиатуре клавишу «**Shift**», и, удерживая ее, выделите прямоугольник колонны. После этого «**Shift**» можно отпустить. На панели «**Свойства**» нажмите команду «**Подгонка**». После окончания операции удалите новый прямоугольник (рис. 32).

Повторите эти операции для соседней колонны.

#### **Завершение создания формы двери**

Выделите (используя инструмент «**Выбор**») центральную дверь. На панели «**Свойства**» нажмите команду «**Отменить группировку**». Снимите выделение, нажав клавишу «Esc». Теперь Вы имеете доступ к каждому элементу в отдельности.

На панели «**Инструменты**» выберите команду «**Эллипс**» и создайте в произвольном месте объект круглой формы. Переключитесь на инструмент «**Выбор**». На панели «**Свойства**» введите размеры объекта: **2**х**2**мм, нажмите «**Enter**». Переместите объект (круг) и разместите его как показано на рисунке (рис. 33). Для этого выделите круг. Наведите курсор на середину круга до появления привязки «**по центру**». Нажмите и удерживая левую клавише мыши переместите курсор вместе с объектом к углу внутреннего прямоугольника двери. При появлении привязки «**узел**» отпустите кнопку мыши.

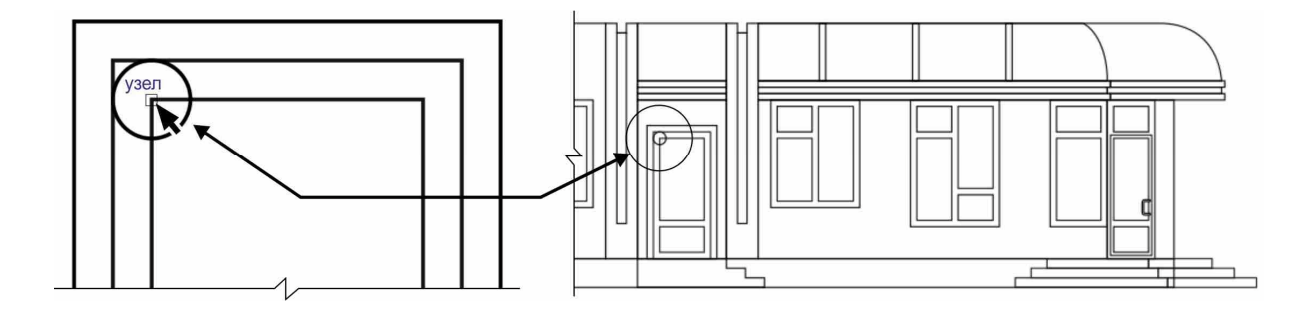

Рис. 33

Для создания полукруглого выреза в прямоугольнике первым Вы должны выделить круг (первый объект). Нажмите и удерживая клавишу «**Shift**» щелкните в прямоугольник (второй объект). «**Shift**» можно отпустить. На панели «**Свойства**» нажмите команду «**Подгонка**» (рис. 34).

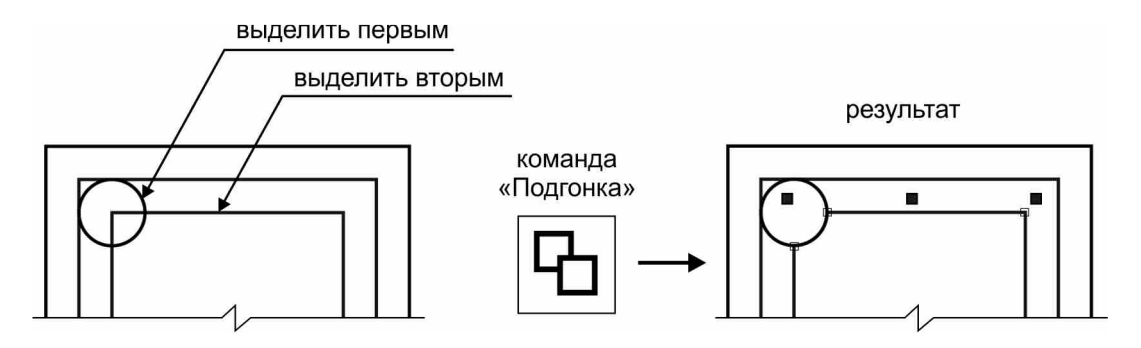

Рис. 34

Выделите круг и переместите его на другой угол прямоугольника. Повторите операции по созданию выреза в других местах (рис. 35).

Далее удалите ненужные элементы.

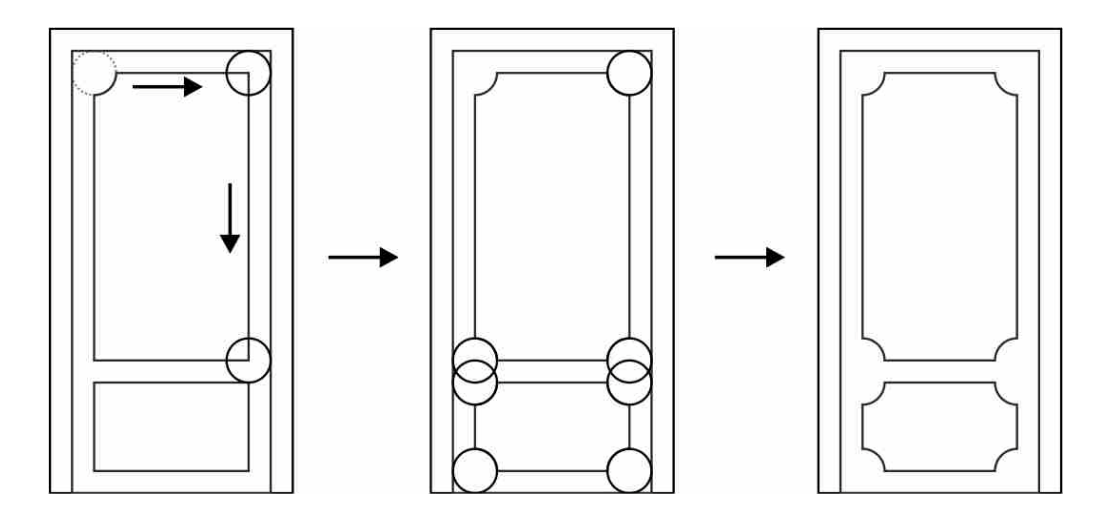

Рис. 35

#### **Завершение создания формы декоративной детали**

Выделите декоративный объект с помощью инструмента «**Выбор**». На панели «**Свойства**» нажмите команду «**Отменить группировку**». Скопируйте внутренний прямоугольник декоративной детали и разместите его выше как показано на рисунке (рис. 36).

Для создания выреза используйте команды, описанные выше, и удалите ненужные элементы (рис. 36). Повторите эти действия для соседней декоративной детали.

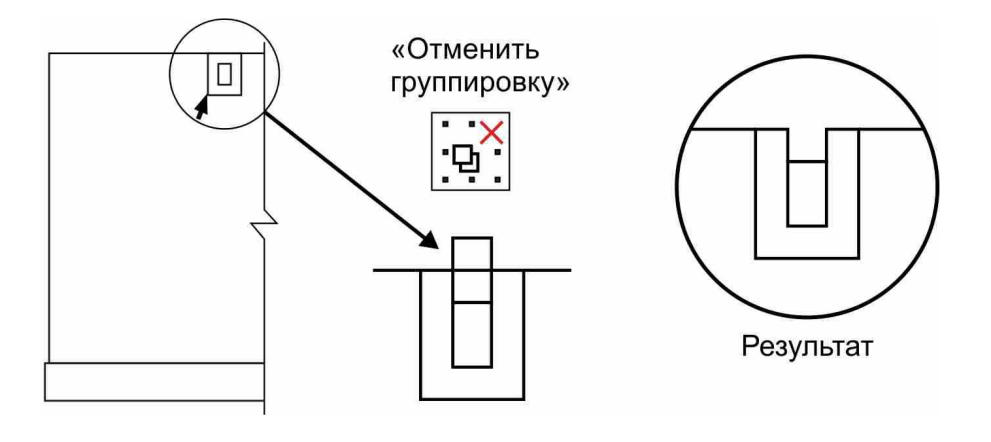

Рис. 36

### **Моделирование элементов отделки и оформления фасада**

#### **Создание штриховки для имитации кирпича**

Необходимо создать горизонтальный отрезок. Для этого на панели «**Инструменты**» выберите команду «**Свободная форма**». В любом месте щелкните один раз левой клавишей мыши. Далее нажмите и удерживайте клавишу «**Shift**». Перемещайте мышь строго вправо относительно первой указанной точки. Когда длина отрезка будет немного более чем длина стены, щелкните один раз левой клавишей мыши. Отпустите клавишу «**Shift**» (рис. 37).

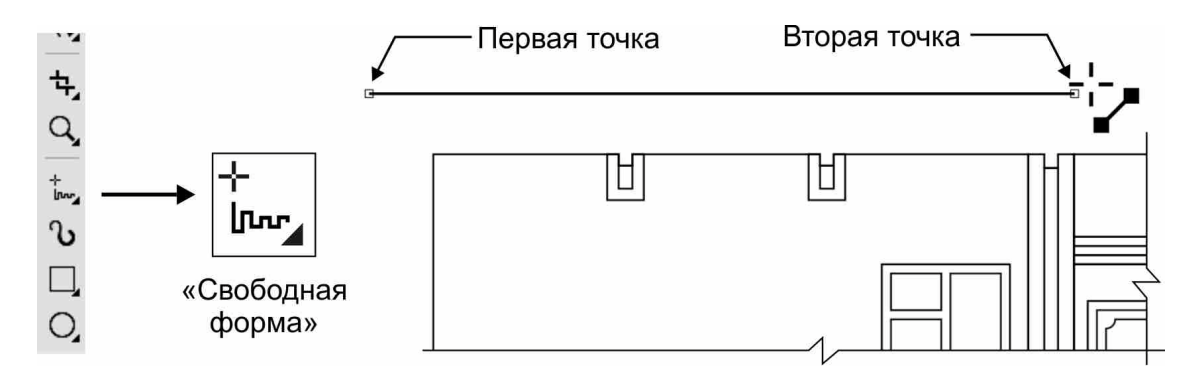

Рис. 37

*Если длина отрезка Вас не устраивает, то используйте инструмент «Выбор» для растяжения/сжатия отрезка (перемещая черные квадратики на концах объекта).* 

Для создания копии отрезка переключитесь на панели «**Инструменты**» на команду «**Выбор**». Нажмите на клавиатуре клавишу «**Esc**» (для снятия выделения с объекта). На панели «**Свойства**» введите значения (X=0; Y=1мм) в поле «**Дублировать расстояние**» (рис. 38).

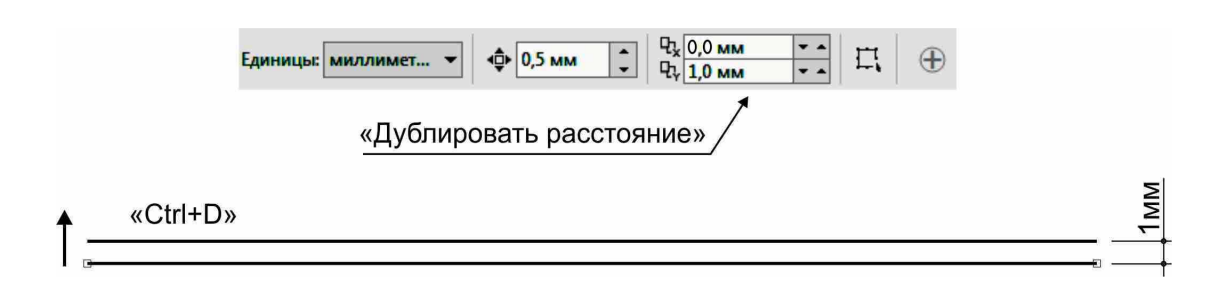

Рис. 38

Инструментом «**Выбор**» выделите отрезок и нажмите комбинацию клавиш «**Ctrl**+**D**» (рис. 38).

Используя инструмент «**Свободная форма**», а так же привязку, нарисуйте короткий отрезок так как показано на рисунке (рис. 39).

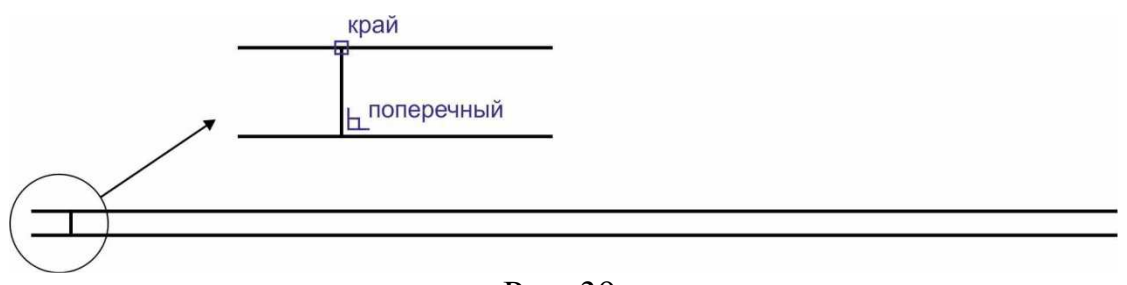

Рис. 39

Для этого наведите курсор на верхнюю линию, и при появлении значка привязки (в виде «квадратика»), а так подсказки «**край**», щелкните один раз левой клавишей мыши. Наведите курсор на противоположную линию в перпендикулярном направлении, и при появлении значка привязки и подсказки «поперечный», щелкните еще один раз левой клавишей мыши.

Переключитесь на панели «**Инструменты**» на команду «**Выбор**». Нажмите на клавиатуре клавишу «**Esc**» (для снятия выделения с объекта). На панели «**Свойства**» введите значения (**X**=**2,5**; **Y**=**0**мм) в поле «**Дублировать расстояние**». Далее выделите короткий отрезок, и, используя комбинацию клавиш «**Ctrl**+**D**», создайте несколько копий до конца горизонтальных отрезков (рис. 40).

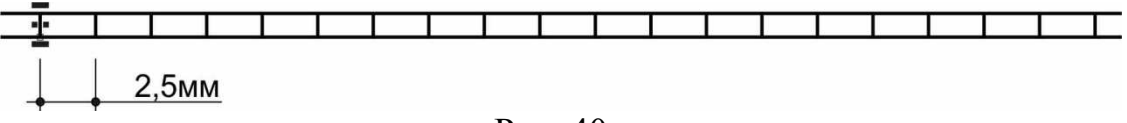

Рис. 40

Снимите выделение, нажав клавишу«**Esc**». На панели «**Свойства**» введите значения (**X**=**1,25**; **Y**=**1**мм) в поле «**Дублировать расстояние**». Используя инструмент «**Выбор**», обведите рамкой все короткие отрезки.

Старайтесь при этом не выделить длинные горизонтальный линии. Нажмите один раз комбинацию клавиш «**Ctrl**+**D**» (рис. 41).

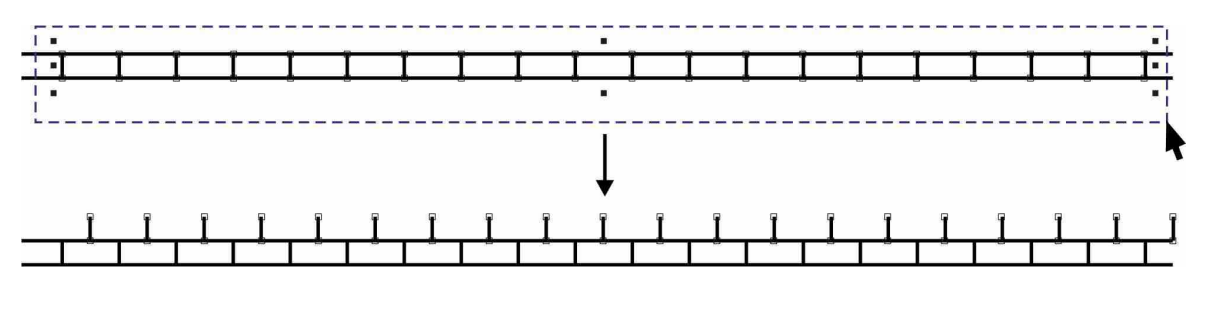

Рис. 41

Снимите выделение, нажав клавишу«**Esc**». На панели «**Свойства**» введите значения (**X**=**0**; **Y**=**2**мм) в поле «**Дублировать расстояние**». Используя инструмент «**Выбор**», обведите рамкой все объекты (отрезки). Нажмите и удерживайте комбинацию клавиш «**Ctrl**+**D**». Создайте несколько копий. По высоте вся заготовка с кирпичами должна быть немного больше чем стена (рис. 42).

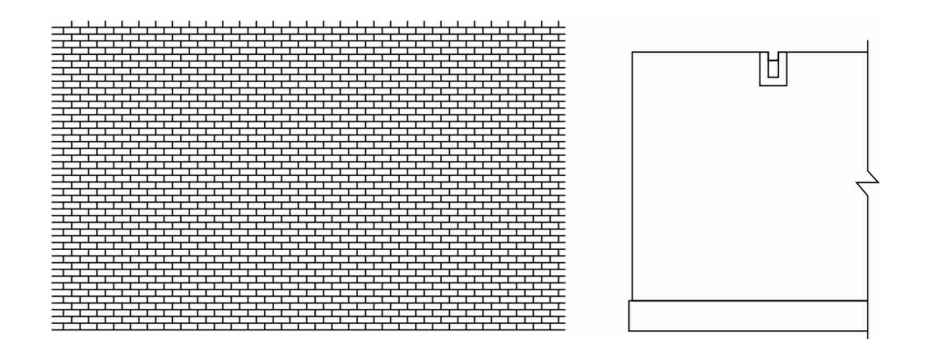

Рис. 42

С помощью инструмента «**Выбор**» обведите рамкой всю заготовку с кирпичами на панели «**Свойства**» нажмите команду «**Сгруппировать**».

Далее следует разместить заготовку (штриховку) внутри контура стены. Штриховка должна оставаться выделенной. В верхнем текстовом меню выберите «**Объект**» - «**PowerClip**» - «**Поместить во фрейм...**». Наведите курсор в виде стрелки на контур объекта (стены) и щелкните левой клавишей мыши (рис. 43).

*При необходимости выравнивания штриховки внутри объекта выделите стену. В верхнем текстовом меню выберите «Объект» - «PowerClip» - «Редактировать PowerClip...». Используя инструмент «Выбор», можно перемещать штриховку внутри контура. Для завершения редактирования в верхнем текстовом меню выберите «Объект» - «PowerClip» - «Завершить редактирование».* 

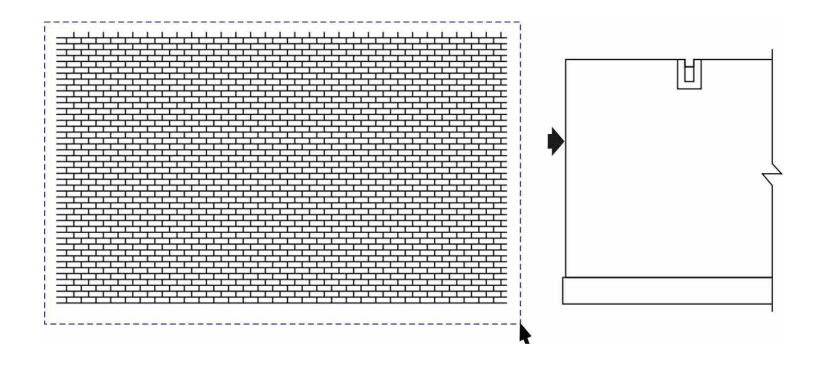

Рис. 43

#### **Отделка фундамента**

Необходимо в области цоколя нарисовать замкнутый контур, состоящий по периметру из нескольких вершин и сегментов (рис. 44).

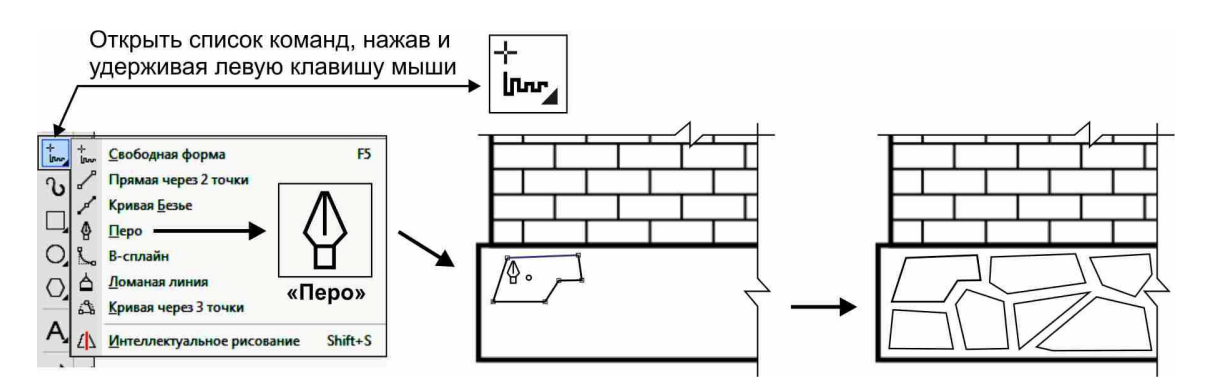

Рис. 44

Для этого на панели «**Инструменты**» выберите команду «**Перо**». Последовательно щелкая левой клавишей мыши, устанавливайте в произвольных местах вершины объекта. Для завершения рисования необходимо попасть (щелкнуть) в первую вершину. Таким образом нарисуйте несколько (разных по форме) замкнутых! объектов (рис. 44).

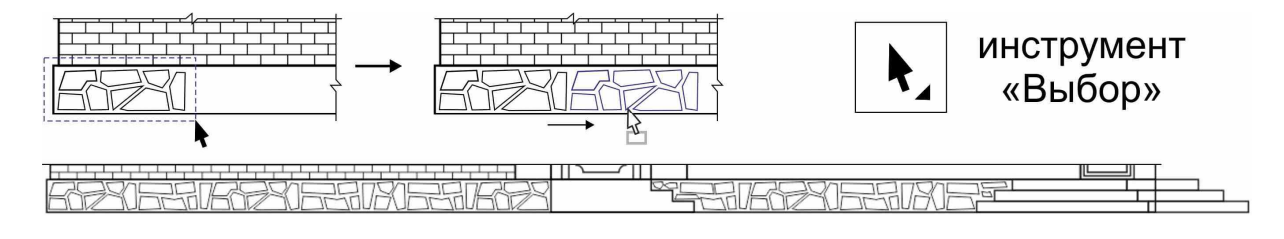

Рис. 45

Переключитесь на инструмент «**Выбор**». Рамкой выделите несколько нарисованных Вами объектов, и копируйте их, заполняя весь прямоугольник цоколя (рис. 45).

*Для ровного горизонтального копирования во время операции можно удерживать клавишу «Ctrl».* 

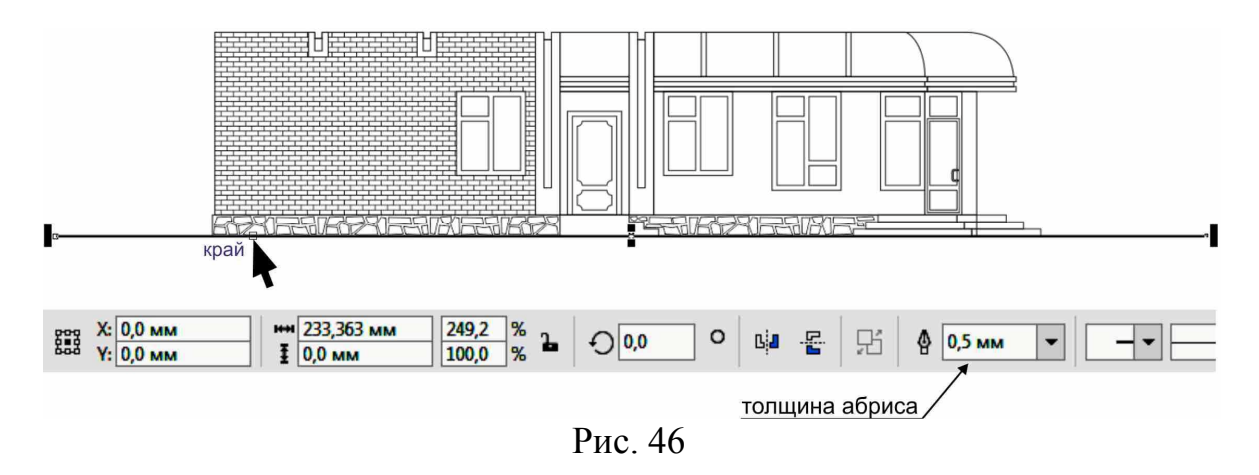

#### **Создание уровня земли**

Используя команду «**Свободная форма**» (в панели «**Инструменты**»), нарисуйте в свободном месте новый горизонтальный отрезок способом, описанным выше. Длина отрезка должна быть немного больше чем длина всего фасада.

Переключитесь на инструмент «**Выбор**», и на панели «**Свойства**» в списке «**Толщина абриса**» выберите значение «**0,5**».

Переместите и приставьте, используя привязку «**край**», отрезок к нижней части цоколя (рис. 46).

# **Окрашивание деталей фасада**

#### **Окрашивание окна**

Для окрашивания элементов окна в разные цвета необходимо выделить левое окно инструментом «**Выбор**» и на панели «**Свойства**» нажать команду «**Отменить группировку**». Снять выделение с объектов, нажав клавишу «**Esc**».

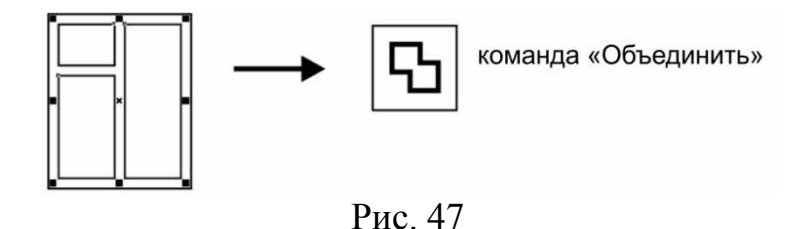

Используя инструмент «**Выбор**», удерживая клавишу «**Shift**», последовательно щелкая, выделите все три стекла. На панели «**Свойства**» нажмите команду «**Объединить**» (рис. 47).

На панели «**Инструменты**» выберите команду «**Изменить заливку**».

*При отсутствии необходимых команд в панели «Инструменты» следует нажать внизу этой панели кнопку с плюсом, и в открывшемся меню поставить галочку напротив нужной команд.* (рис. 48).

В диалоговом окне «**Изменить заливку**» нажмите на кнопку «**Фонтанная заливка**». Следующая задача - это настроить параметры заливки (рис. 48).

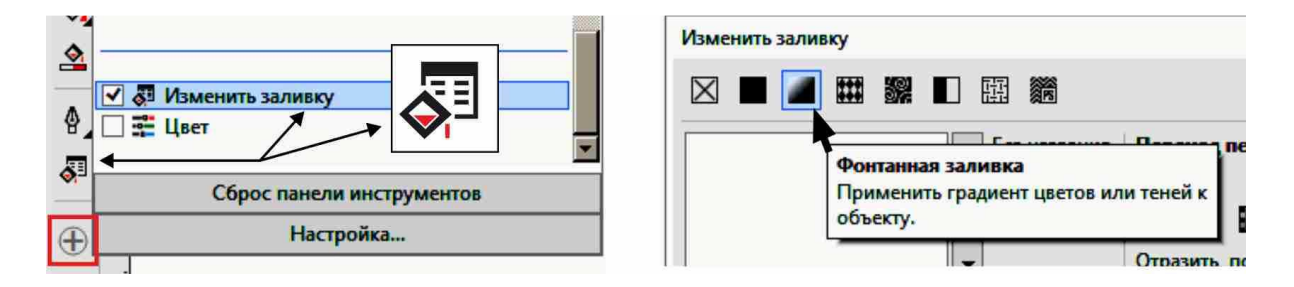

Рис. 48

Выделите левый **узел** заливки (щелкнуть левой клавишей мыши), и внизу откройте список «**цвет узла**». Используя перемещение ползунков, подберите темно-коричневый оттенок. Далее выделите правый узел заливки и подберите светло-коричневый оттенок. В счетчике «**Повернуть**» введите значение «**-90**» (угол поворота). Нажмите «**ОК**» (рис. 49).

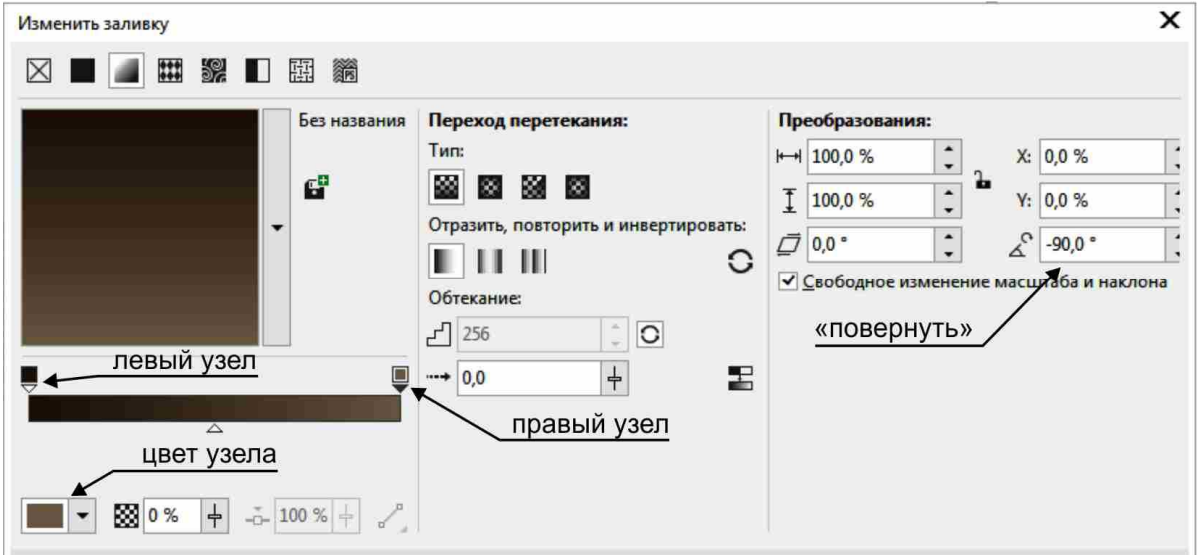

Рис. 49

Выделите внешний прямоугольник окна (рама-коробка). На панели «**Инструменты**» выберите команду «**Изменить заливку**». В диалоговом окне «**Изменить заливку**» нажмите на кнопку «**Однородная заливка**».

Используя перемещение ползунков, подберите насыщенный оранжевокирпичный оттенок. Нажмите «**ОК**» (рис. 49).

Для копирования заливки выделите известными средствами объекты без заливки (например, стекла соседнего окна).

*Не забудьте заранее разгруппировать соседнее окно и объединить у него стекла (способы описаны выше)!* 

В верхнем текстовом меню выберите «**Правка**» - «**Копировать свойства**». В диалоговом окне «**Копирование свойств**» установите галочку «**Заливка**» и нажмите «**ОК**». Курсором в виде широкой стрелки укажите (щелкните левой клавишей мыши) на готовую заливку соседнего окна (рис. 50).

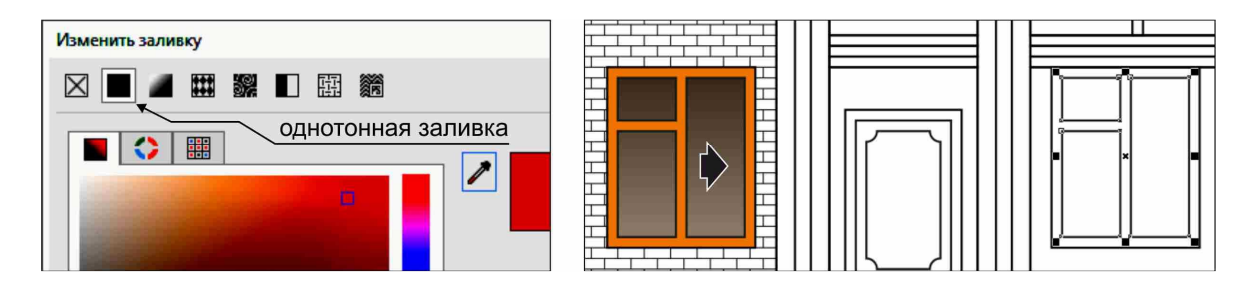

Рис. 50

### **Окрашивание крыши**

Воспользуйтесь инструментов «**Выбор**» и выделите верхний прямоугольник между колоннами. На панели «**Инструменты**» выберите команду «**Изменить заливку**». В диалоговом окне «**Изменить заливку**» нажмите на кнопку «**Фонтанная заливка**» (рис. 51).

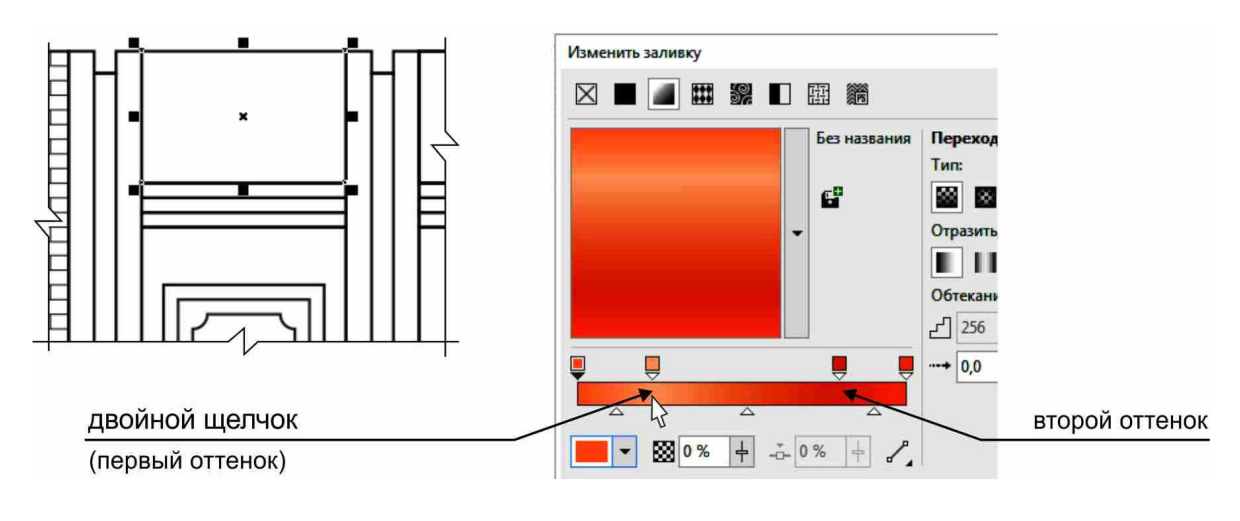

Рис. 51

Для начала необходимо добавить два оттенка. Для добавления оттенка сделайте двойной щелчок левой клавишей мыши на градиентной полосе между левым и правым цветовым узлом в нужном месте. Таким же образом добавьте второй оттенок как показано на схеме (рис. 51).

*Если необходимо удалить лишний узел, сделайте по нему двойной щелчок. Для перемещения узла подведите к нему курсор, нажмите и удерживая левую кнопку мыши двигайте его в нужную сторону.* 

Подберите оттенки по порядку, слева на право: светло-оранжевый, очень бледно-оранжевый, насыщенный оранжевый, оранжевый (рис. 51).

В счетчик «**Повернуть**» задайте значение угла поворота «**90**» (или «**-90**» – светлые тона должны быть сверху). Нажмите «**ОК**».

#### **Окрашивание остальных деталей**

Выше описанными средствами покрасьте остальные элементы фасада.

*Не забывайте перед началом окрашивания выделять необходимые объекты. Если некоторые объекты выделить затруднительно, то на панели «Свойства» включите функцию «Считать объекты заполненными»* (см. стр. 6, рис. 2).

Соблюдайте несколько простых правил. К мелким деталям применяйте однотонное окрашивание, а крупным - градиентную (фонтанную) заливку. Правильно показывайте форму сложных объектов, учитывая освещенную сторону, собственную тень, рефлекс (например цилиндрические или сферические поверхности). Для этого в фонтанной заливке добавляйте нужное количество оттенков. Подчеркивайте плановость объектов. Выступающие части окрашивайте более светлыми и яркими тонами, и наоборот, западающие или находящиеся вдалеке - более темными, не насыщенными. Стекла в одной раме объединяйте в один объект. Для экономии времени применяйте копирование заливки с одного объекта на другой (способ копирования описан выше). Если градиентная заливка случайно поменяет направление, то следует поменять параметр «**Повернуть**» в диалоговом окне «**Изменить заливку**» (рис. 52).

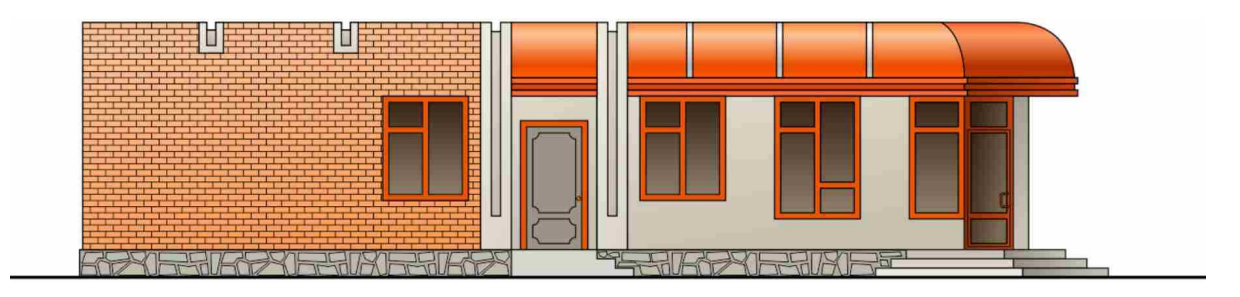

Рис. 52

*Если объекты неправильно перекрывают друг друга, используйте комбинации клавиш «Shift+PageUp» (наверх) и «Shift+PageDown» (вниз) для изменения расположения (порядка) выделенного объекта.* 

## **Построение падающих теней**

#### **Построение тени в центре фасада**

В панели «**Инструменты**» выберите команду «**Перо**». На панели «**Свойства**» отключите режим «**Автоматическое добавление и удаление узлов**» (рис. 53).

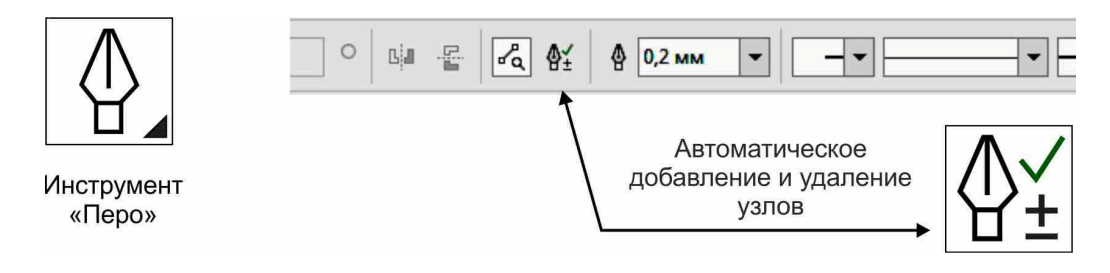

Рис. 53

Используя привязку к вершинам существующих объектов (щелкая по ним левой клавишей мыши), постройте замкнутый! контур, как показано на схеме (рис. 54).

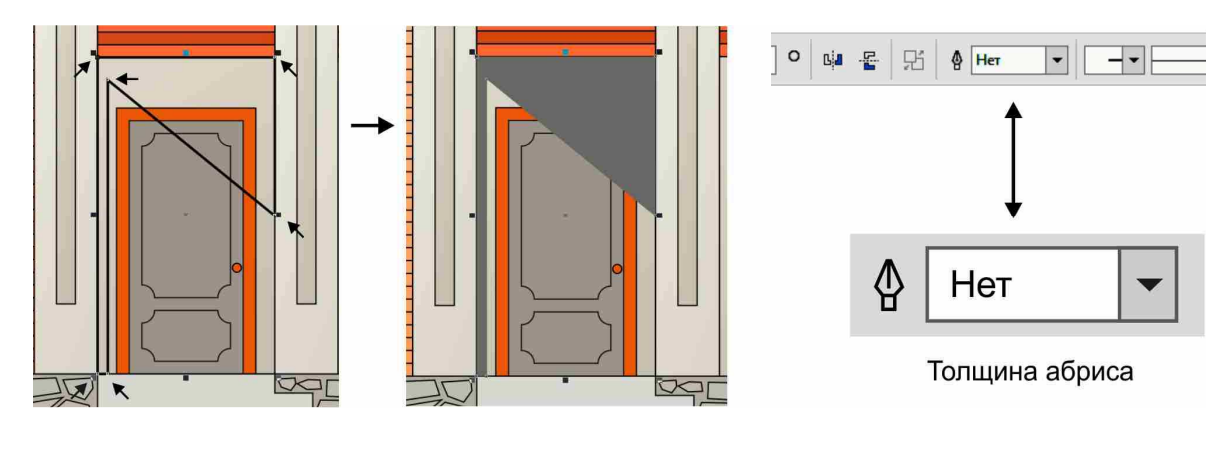

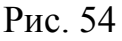

Переключитесь в панели «**Инструменты**» на команду «**Выбор**». Задаете новому объекту темно-серую однотонную заливку (можно через цветовую палитру). На панели «**Свойства**» в списке «**Толщина абриса**» укажите параметр «**Нет**» (рис. 54).

В панели «**Инструменты**» выберите команду «**Прозрачность**». Наведите курсор на объект (изнутри, сверху – начало прозрачности). Нажмите и удерживая левую клавишу мыши, перемещайте курсор вниз и вправо. Отпустите кнопку мыши. При необходимости перенаправить растяжку, этим же инструментом перемещайте указатели (квадратики) на концах пунктирных линий. На панели «**Свойства**» в списке «**Режим слияния**» выберите параметр «**Умножить**» (рис. 55).

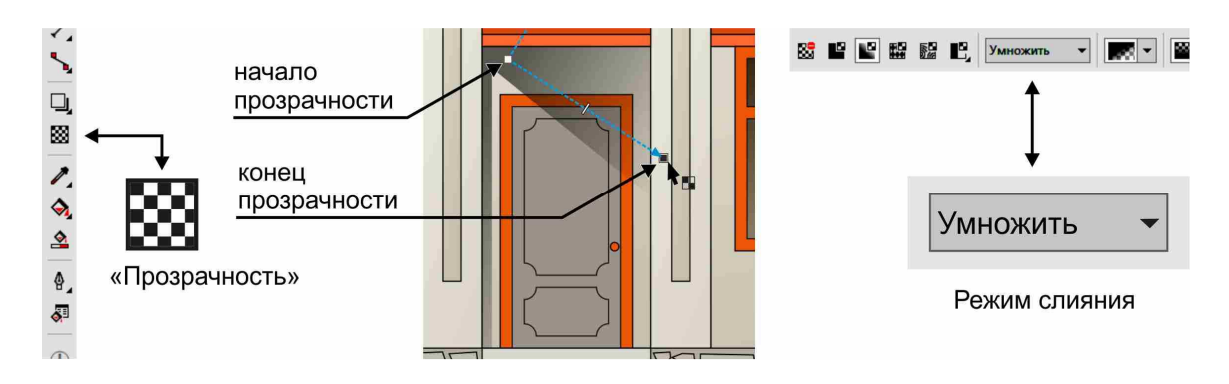

Рис. 55

### **Построение тени на крыше**

Используя инструмент «**Перо**» и объектную привязку, постройте треугольный замкнутый! контур, как показано на рисунке (рис. 56).

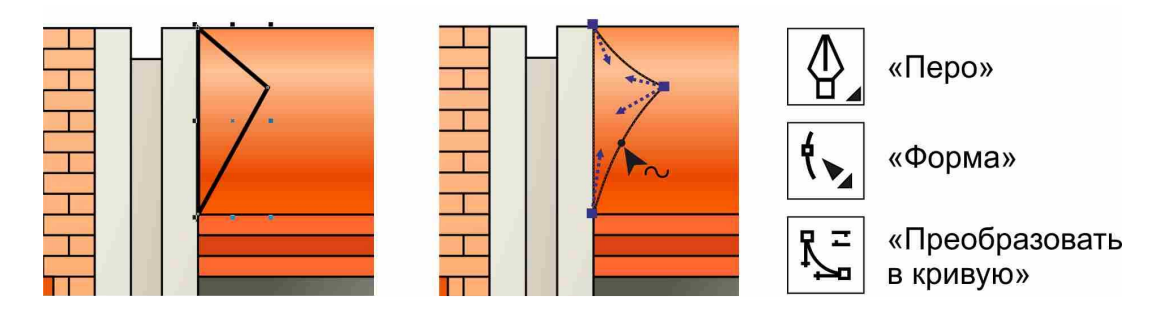

Рис. 56

Необходимо изогнуть правые сегменты треугольника. Для этого в панели «**Инструменты**» нажмите команду «**Инструмент для создания форм**» («**Форма**»). Щелкните левой клавишей мыши на верхнем правом сегменте, и на панели «**Свойства**» нажмите команду «**Преобразовать в кривую**». Перемещайте курсором появившиеся манипуляторы в левую сторону. Повторите эти операции по изгибу с нижним правым сегментом (рис. 56).

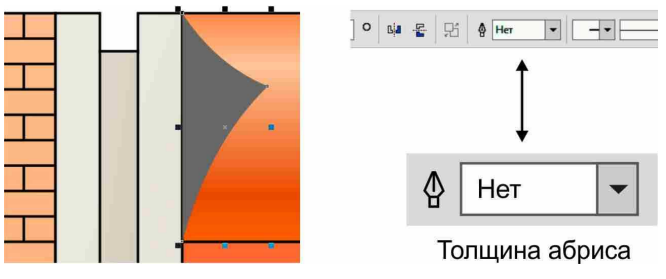

Рис. 57

Переключитесь в панели «**Инструменты**» на команду «**Выбор**». Задаете новому объекту темно-серую однотонную заливку (можно через цветовую палитру). На панели «**Свойства**» в списке «**Толщина абриса**» укажите параметр «**Нет**» (рис. 57).

В панели «**Инструменты**» выберите команду «**Прозрачность**». Наведите курсор на объект. Нажмите слева на тени (начало прозрачности), и, удерживая левую клавишу мыши, перемещайте курсор вправо. Отпустите кнопку мыши. При необходимости перенаправить растяжку, этим же инструментом перемещайте указатели (квадратики) на концах пунктирных линий. На панели «**Свойства**» в списке «**Режим слияния**» выберите параметр «**Умножить**» (рис. 58).

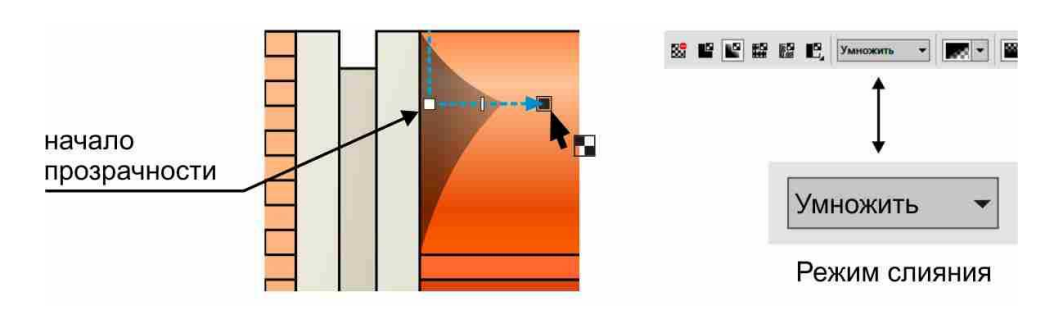

Рис. 58

### **Построение остальных теней на фасаде**

Используя инструменты «**Перо**» и «**Прозрачность**», способы построения объектов, описанные выше, постройте остальные падающие тени в местах, которые показаны на схеме (рис. 59).

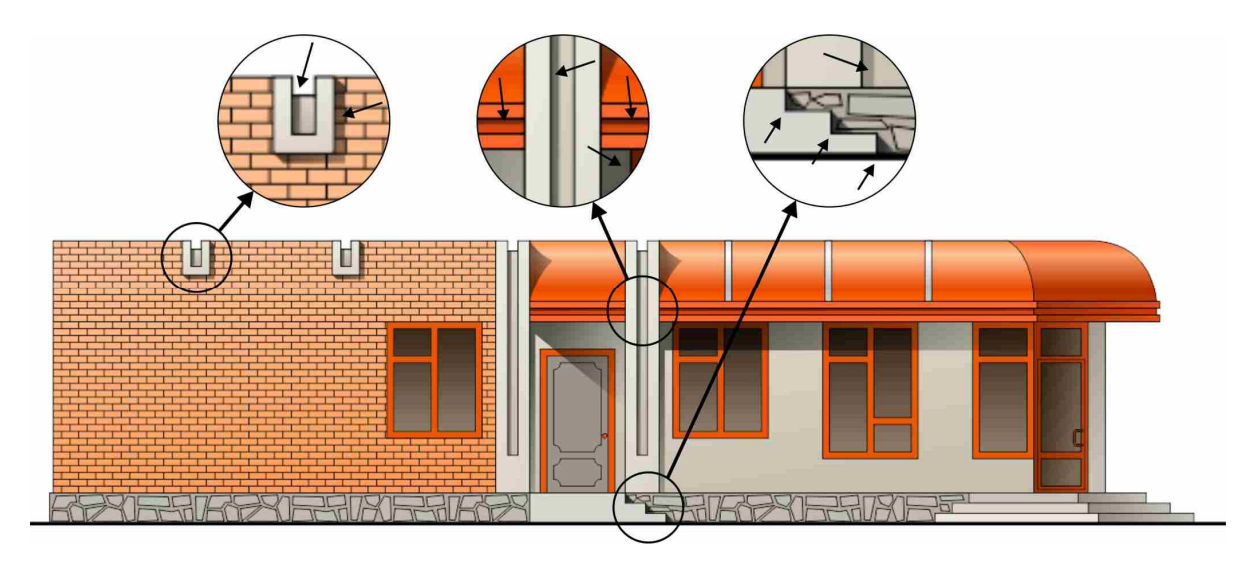

Рис. 59

*Цвет для теней подобрать темно-серый. Направление прозрачности определить самостоятельно. Обязательно указывать параметр тени «Режим слияния» - «Умножить».* 

## **Построение текстовых надписей**

#### **Построение основных надписей**

В панели «**Инструменты**» нажмите команду «**Текст**». Щелкните левой клавишей мыши в свободном месте рабочего поля, и заглавными буквами наберите слово «**АШАМЛЫКЛАР**». В завершении переключитесь на инструмент «**Выбор**». В панели «**Свойства**» задайте в поле «**Размер шрифта**» значение «**10п.**». Далее нажмите кнопку «**Жирный**» (начертание) (рис. 60).

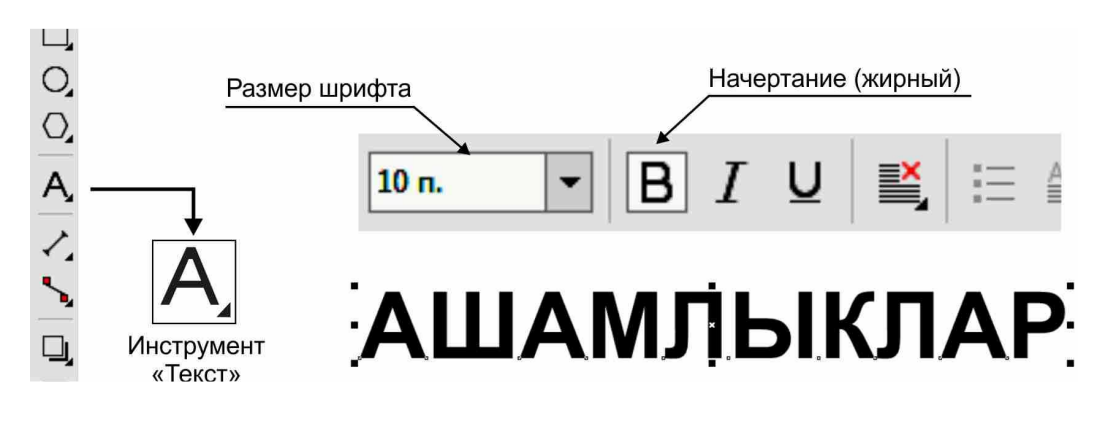

Рис. 60

Используя инструмент «**Выбор**», разместите набранное текст посередине крыши (рис. 61).

Далее создайте еще две надписи «**КИБЕТ**» и «**МАГАЗИН**». Задайте параметры: размер - «**5п.**», начертание - «**жирный**». Разместите их по бокам относительно основной надписи (рис. 61).

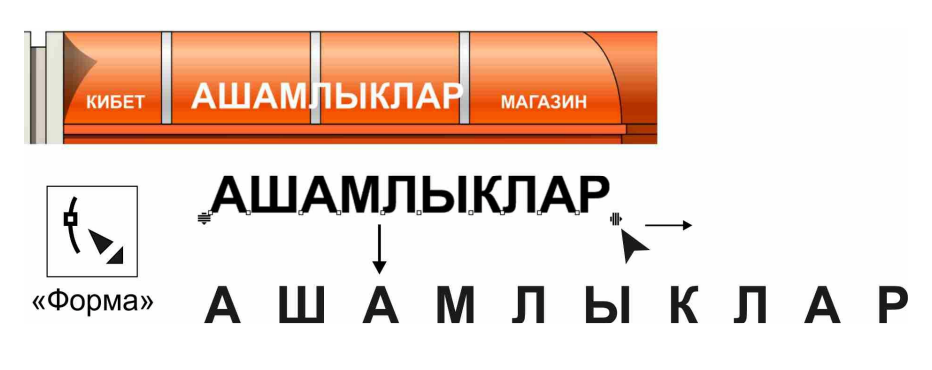

Рис. 61

*При необходимости изменить межбуквенный интервал воспользуйтесь инструментом «Форма». При перемещении стрелки вправо межбуквенный интервал увеличивается.* 

С помощью инструмента «**Выбор**» и клавиши «**Shift**» выделите весь набранный текст. На цветовой палитре выберите белый цвет (рис. 61).

#### **Построение боковой надписи**

В свободном месте, заглавными буквами, наберите слово «**ПРОДУКТЫ**». Переключитесь на инструмент «**Выбор**». В панели «**Свойства**» задайте в поле «**Размер шрифта**» значение - «**10п.**», выберите начертание - «**Жирный**». В поле «**Размер объекта**» введите значение «**13** мм». Нажмите «**Enter**». Разместите текст сбоку, как показано на рисунке (рис. 62).

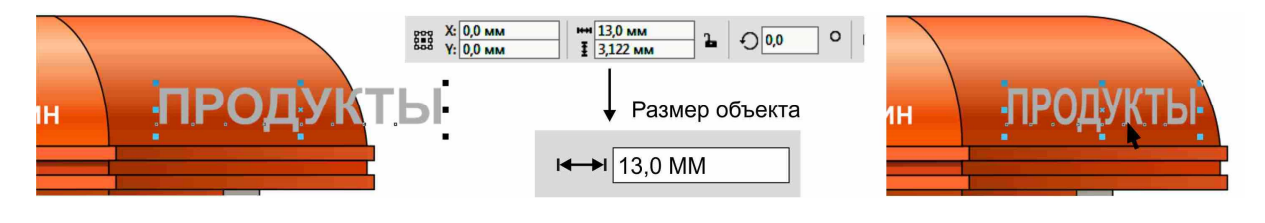

Рис. 62

С помощью инструмента «**Выбор**» выделите набранный текст. На цветовой палитре выберите серый цвет (рис. 62).

# **Применение спецэффектов**

### **Применение эффекта «Тень»**

С помощью инструмента «**Выбор**» выделите центральную надпись «**АШАМЛЫКЛАР**». Далее на панели «**Инструменты**» выберите команду «**Тень**». Наведите курсор на геометрическую середину слова «**АШАМЛЫКЛАР**», нажмите и удерживая левую клавишу мыши, перемещайте курсор по диагонали вправо, вниз. При появлении двойного, дублирующего текста, отпустите мышь (рис. 63).

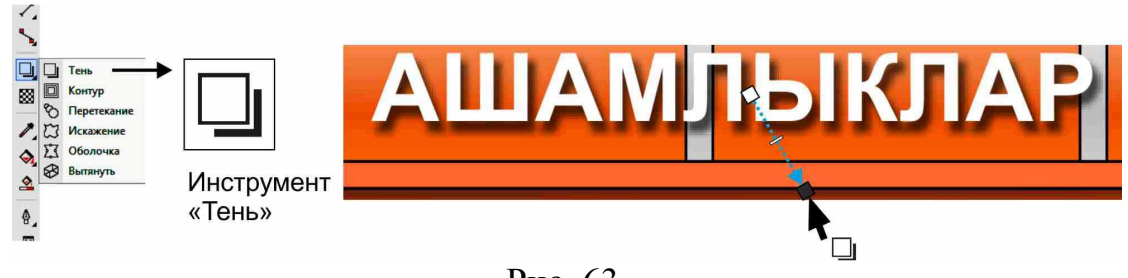

Рис. 63

На панели «**Свойства**» настройте параметры. Параметр «**Непрозрачность тени**» (степень прозрачности) поставьте «**60**», а параметр «**Размытие тени**» - «**10**» (резкость границ тени).

Повторите операции по созданию тени для боковых надписей «**КИБЕТ**» и «**МАГАЗИН**».

#### **Применение эффекта «Вытянуть»**

Воспользуйтесь инструментом «**Выбор**» и выделите боковую надпись «**ПРОДУКТЫ**». Далее на панели «**Инструменты**» выберите команду «**Вытянуть**» (в разделе «**Эффекты**»). Нажмите и держите клавишу «**Ctrl**» до окончания операции. Подведите курсор к тексту, нажмите и удерживая левую клавишу мыши тяните курсор влево. При появлении перспективного бокса отпустите мышь, затем клавишу «**Ctrl**» (рис. 64).

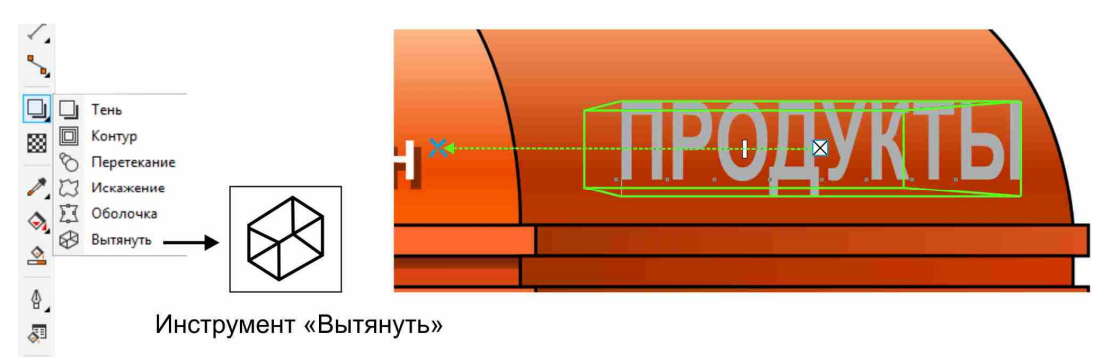

Рис. 64

На панели «**Свойства**» задайте параметры. «**Тип вытягивания**» изометрия с направлением назад. В таблице «**Цвет вытягивания**» выберите раздел «**Использовать сплошной цвет**». Подберите более светло-серый оттенок, чем сами буквы. Крестиком закройте окна. Далее в поле «**Координаты точки схода**» задайте значения: **Х** = «**-0,25**»; **Y** = «**0**». Нажмите «**Enter**». Переключитесь на инструмент «**Выбор**» и нажмите «Esc» (рис. 65).

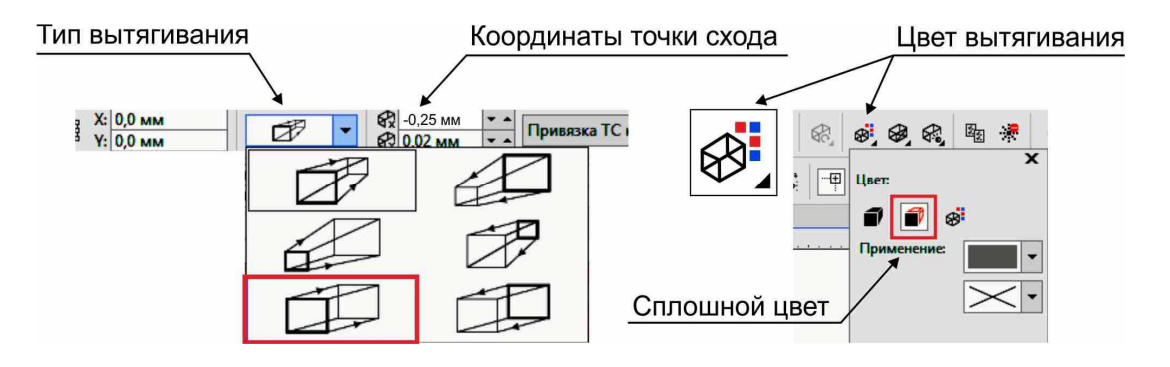

Рис. 65

# **Установка фонового изображения**

#### **Создание дополнительного слоя**

Желательно разместить дополнительные фоновые растровые изображения (фотографии) на отдельном новом слое. Для этого через верхнее текстовое меню «**Объект**» выберите команду «**Диспетчер объектов**» (справа экрана откроется окно). В списке слоев щелкните правой клавишей мыши на название «**Слой 1**». В появившемся контекстном меню выберите команду «**Переименовать**». Напишите новое название слоя «**Фасад**» и нажмите «**Enter**» (рис. 66).

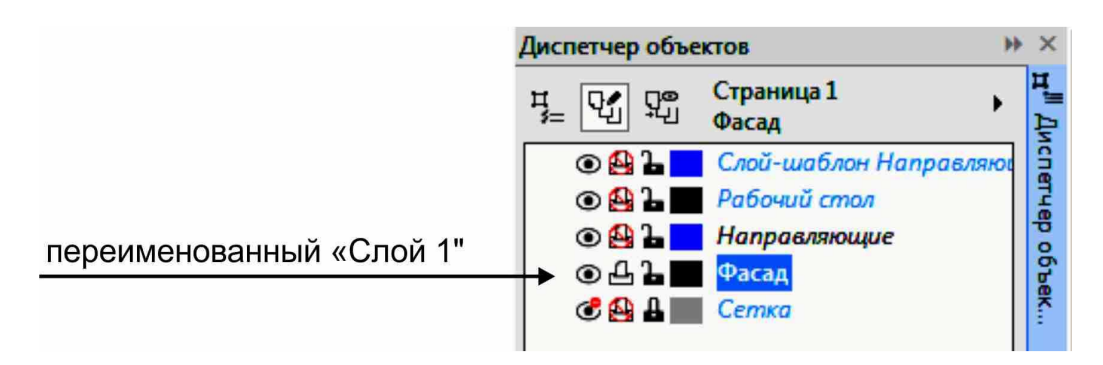

Рис. 66

В окне «**Диспетчера объектов**» нажмите справа сверху кнопку со стрелкой («**Параметры диспетчера объектов**»). В появившемся меню выберите команду «**Создать слой**». Введите название нового слоя «**Фон**» и нажмите «**Enter**» (рис. 67).

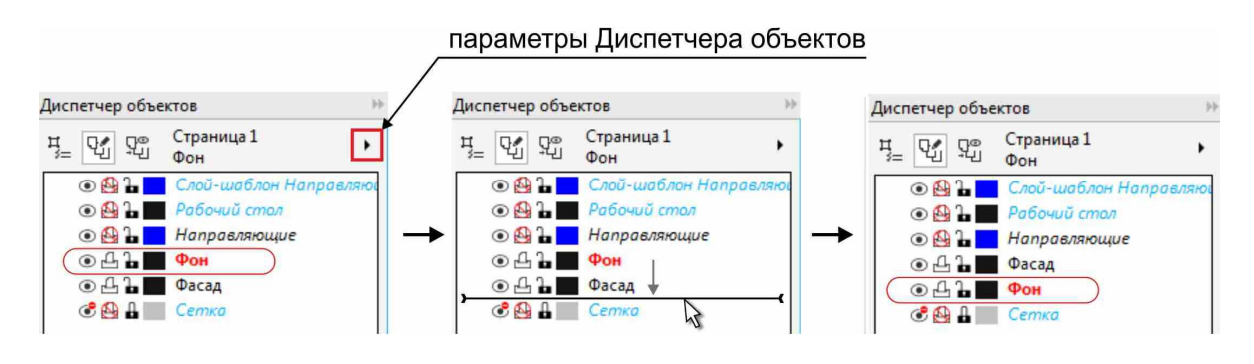

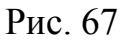

Переместите слой «**Фон**» вниз под слой «**Фасад**». Для этого наведите курсор на название слоя «**Фон**». Нажмите и удерживая левую клавишу мыши, перемещайте мышь вниз. Как только утолщенная черная линия окажется под слоем «**Фасад**», отпустите кнопку мыши. Теперь новые объекты, размещаемые на слое «**Фон**», окажутся под фасадом (рис. 67).

#### **Вставка фонового изображения.**

В верхнем текстовом меню «**Файл**» выберите команду «**Импорт**». В открывшемся диалоговом окне найдите в нужной папке любую понравившуюся фотографию. Выделите ее и нажмите кнопку «**Импорт**».

Курсор (в виде угла) наведите на любое свободное место и щелкните один раз левой клавишей мыши. При этом изображение вставляется в масштабе 1:1.

При необходимости подрезать фотографию (например, удалить ненужные части) переключитесь на инструмент «**Форма**» и перемещайте узелки, находящиеся на углах изображения (рис. 68).

Для масштабирования выделенного изображения перемещайте инструментом «**Выбор**» черные квадратики, находящиеся по периметру объекта (рис. 68).

Для высветления фотографии в нижней части, воспользуйтесь выше описанным инструментом «**Прозрачность**» (см. создание падающих теней). В верхней части изображения нажмите, и удерживая левую клавишу мыши, тяните курсор строго вертикально вниз до края изображения. Затем отпустите кнопку мыши (рис. 68).

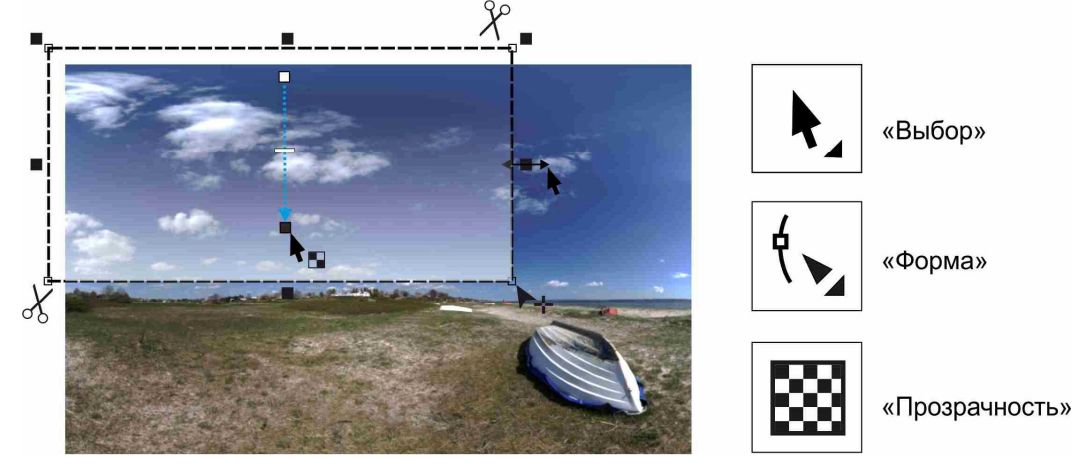

Рис. 68

Для перемещения фотографии на место используйте стандартный инструмент «**Выбор**» и привязку (рис. 69).

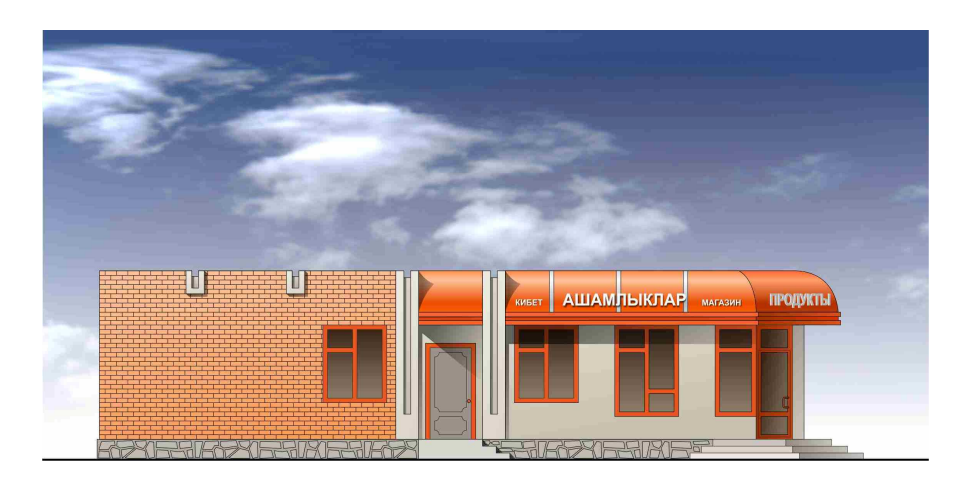

Рис. 69

#### **Установка дерева**

Желательно, чтобы антуражное изображение дерева имело формат «**png**» (с прозрачным фоном). Если у Вас иной формат (например, «**jpg**») возможно дерево импортируется с непрозрачным белым (или черным) фоном. В этом случае цветной фон (средствами программы) необходимо отключить, сделать его прозрачным (рис. 70).

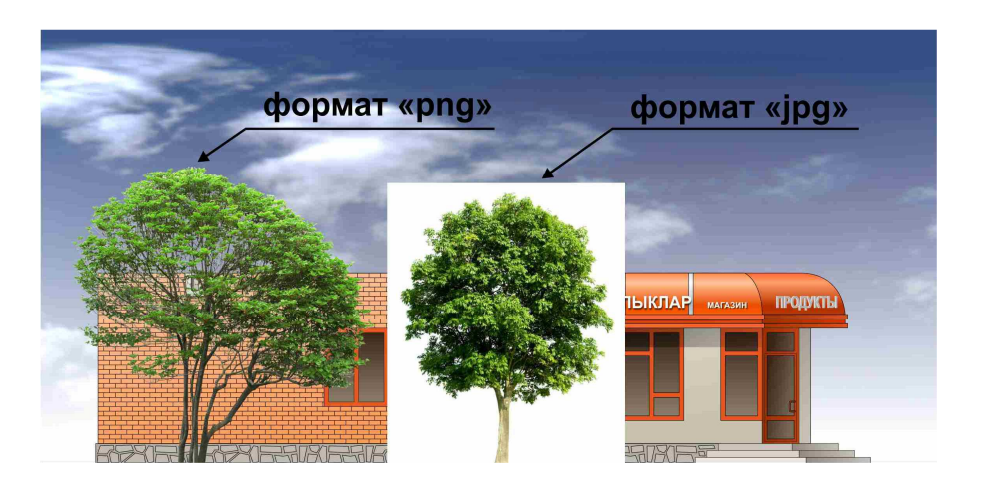

Рис. 70

Далее рассмотрим работу с файлом, содержащим непрозрачный фон. Итак, импортируйте изображение с деревом в свой проект. Известными средствами фотографию подрежьте, отмасштабируйте и поставьте на место.

Выделите дерево с помощью инструмента «**Выбор**». В верхнем текстовом меню «**Растровые изображения**» выберите команду «**Растровая цветовая маска**» (справа экрана откроется окно). В окне установите режим «**Скрыть цвета**». Нажмите кнопку в виде пипетки «**Указатель цвета**». Подведите курсор к белому фону на фотографии с деревом и щелкните один раз левой кнопкой мыши (цвет появится в первой строчке справа). Нажмите внизу окна кнопку «**Применить**» (рис. 71).

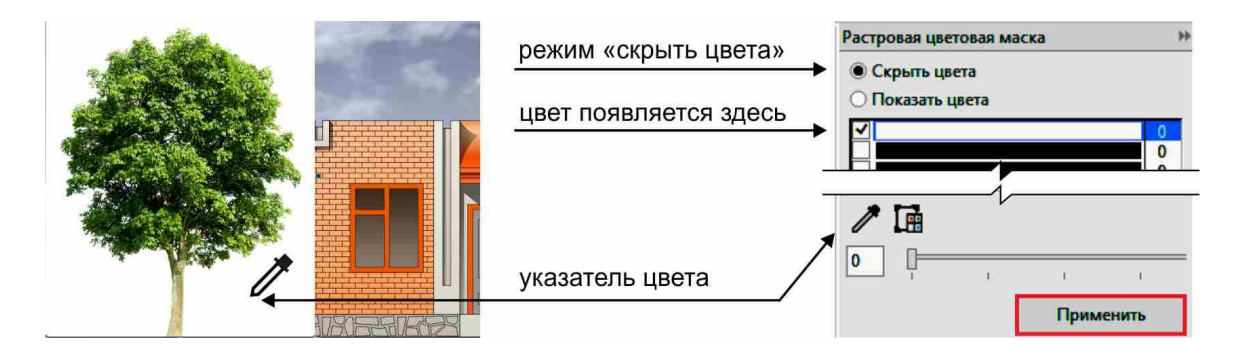

Рис. 71

Если край дерева останется белым, необходимо переместить ползунок («**допуск**») на шкале немного вправо и снова нажать кнопку «**Применить**». Постепенно перемещая ползунок вправо и применяя действие, Вы избавитесь полностью от белого фона, т.е. сделаете его прозрачным (рис. 72).

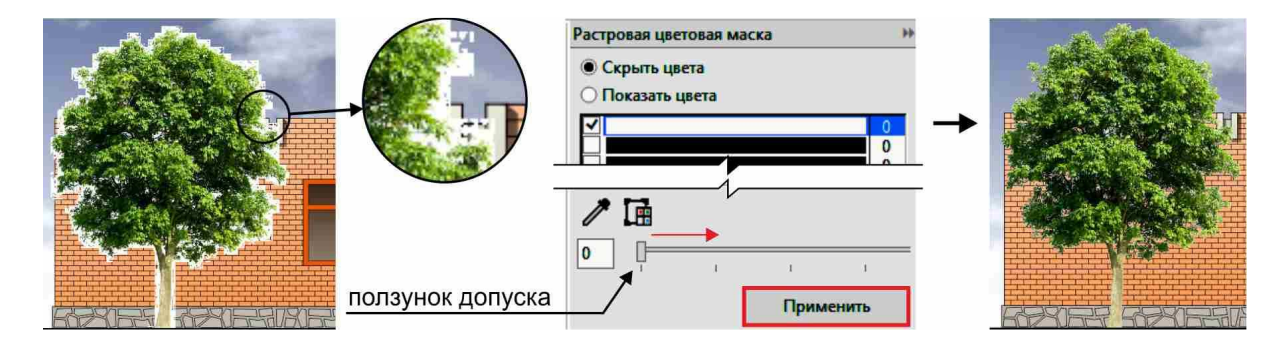

Рис. 72

Чтобы дерево выглядело более естественным можно применить к нему эффект прозрачности, рассмотренный выше. В настройках прозрачности на панели «**Свойства**» необходимо указать «**режим слияния**» - «**Умножить**».

А для изменения оттенков (это можно сделать по желанию) необходимо в верхнем текстовом меню «**Эффекты**» выбрать команды «**Настройка**» - «**Баланс цветов**». В диалоговом окне переместить ползунки в группе «**Цветовой канал**» в нужную сторону (какой цвет Вы хотите добавить) и нажать кнопку «**ОК**» (рис. 73).

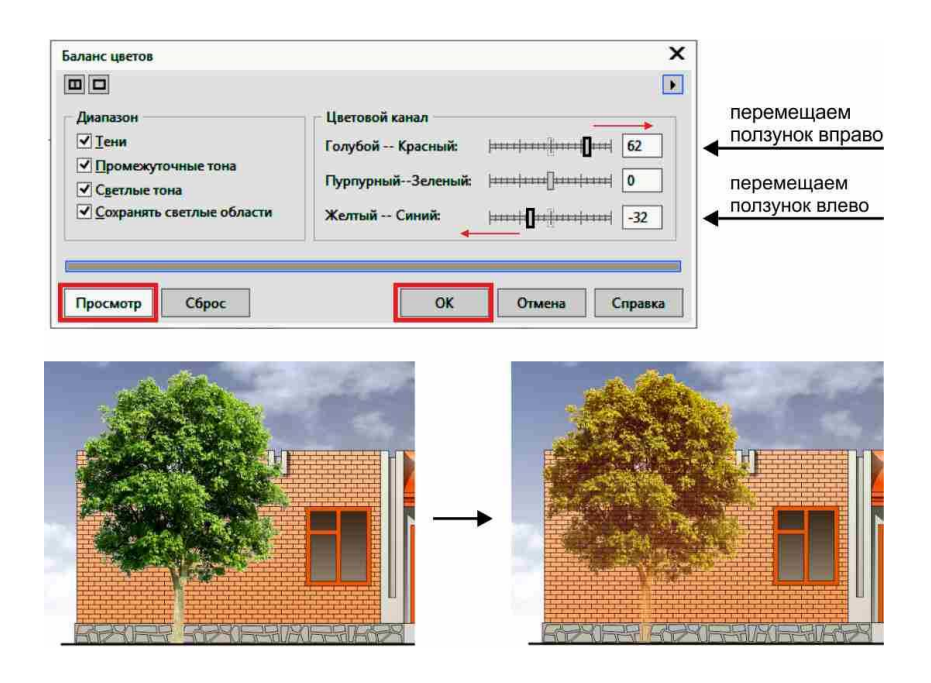

Рис. 73

# **Оформление работы**

Для окончания работы необходимо подписать работу в правом нижнем углу листа.

Для этого выберите инструмент «**Текст**» щелкните в любом свободном месте и наберите свою фамилию, инициалы и номер группы. Для завершения переключитесь на инструмент «**Выбор**». На панели «**Свойства**» задайте высоту шрифта «**14п.**». Нажмите «**Enter**». Переместите надпись в правую нижнюю часть листа (рис. 74).

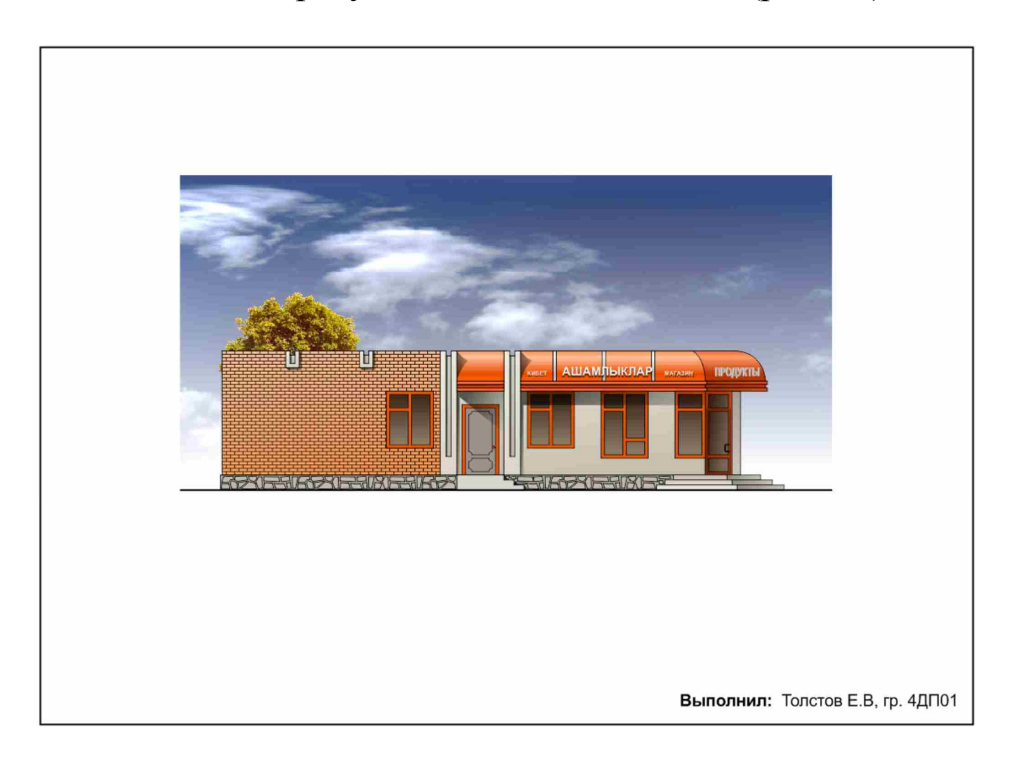

Рис. 74

# **Литература**

1. Учебное пособие. «Работа в Corel DRAW X5». Издательство: Интернет-Университет Информационных Технологий (ИНТУИТ). Авторы: Молочков В.П., год издания: 2016, место издания: Москва, 176с., ISSN:2227-8397.

2. Учебное пособие. «Компьютерная графика», издательство: Прометей, авторы: Григорьева И.В., год издания: 2014, Москва, 298с., ISBN:978-5-4263-0115-3

3. Интерактивный обучающий курс по программе Corel Draw. Адрес: http://seelentera.com/course/144.

Егоров Данила Анатольевич

# **ГРАФИЧЕСКИЙ РЕДАКТОР COREL DRAW**

Учебно-методическое пособие

Редактор Л.З. Ханафиева

#### Издательство

Казанского государственного архитектурно-строительного университета Полписано к печати Заказ № Печать ризографическая Усл.-печ. л. 2,5<br>Тираж 50 экз. Бумага офсетная № 1 Усл.-изд. л. 2,5 Бумага офсетная № 1  $\mathcal{L}_\text{max}$  , and the contribution of the contribution of the contribution of the contribution of the contribution of the contribution of the contribution of the contribution of the contribution of the contribution of t

> Отпечатано в полиграфическом секторе Издательства КГАСУ. 420043, Казань, ул. Зеленая, д. 1.